# **Sears-Magento Integration Guide 0.0.1**

by CedCommerce Docs - Products User Guides

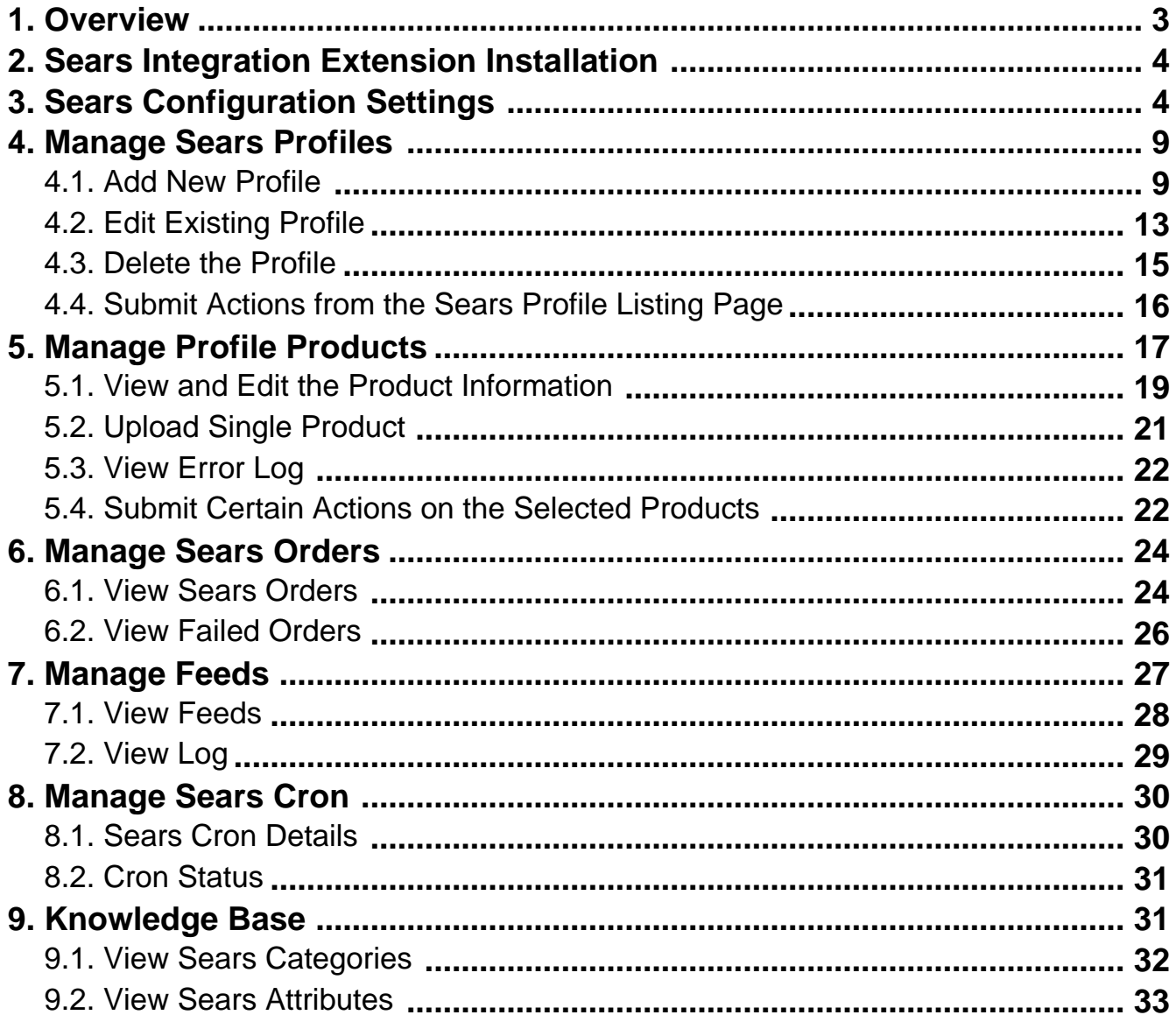

# <span id="page-2-0"></span>**1. Overview**

Sears is an American chain of online retail stores. It is currently the fifth-largest American department store company by sales as of October 2013. Every month millions of visitors browse the Sears Web site to make a purchase of the required products. Thus, to grow the business and increase the sale through selling the products on the Sears marketplace, the Magento store owner can connect their store to the Sears marketplace.

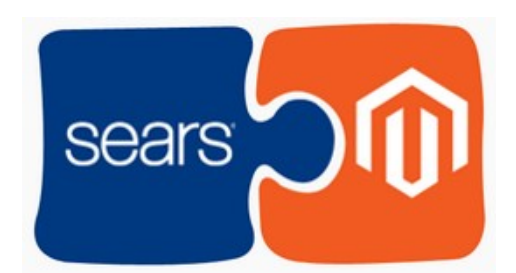

CedCommerce Sears-Magento Integration extension provides the facility to integrate the Magento -Commerce store with the Sears marketplace. This extension automates the ordering process and establishes a synchronization of products, orders and refunds with the help of Sears API.

The CRONs implemented in this extension help to automate the process thereby keeping it up to date.

This extension interacts with the Sears Marketplace to integrate the synchronized product listing between the Magento and the Sears retailers. After installing the extension, merchant can create the Sears Categories and the dependent attributes on the Magento store.

The process enables merchant to configure the desired product category into Magento for automatic submission of the selected product to the same Category on Sears.

### **Key Features are as follows:**

- **Profile based product Upload:** Admin can create a profile and map the Sears category and attributes to the Magento 1 category and attributes, and then after assigning the products to the profile can easily upload products to the Sears Web site.
- **Synchronized Inventory and Profile Based Pricing:** Inventory Synchronization at regular intervals. product Listing is established between Magento and Sears. Profile based price increase or decrease.
- **Synchronized Product Editing:** Besides adding the products, any product information changes made on the Magento store reflects on the Sears.
- **Automated Inventory Updates:** No manual updating is required. Automatic inventory updates are available for the better management.
- **Creation of Magento Orders:** The newly placed orders on the Sears Web site are automatically created in the Magento store with all the required details as it is on the Sears Web site.
- **Consolidate Orders:** Easily manipulate orders from the Magento store.
- **Product Category Mapping:** Follows many-to-one category mapping philosophy. Admin can map many categories of the Magento store to the single category of Sears.
- **Updates Information:** Changes made in the Magento store reflects on the Sears Web site.
- **Bulk Upload System:** The merchant has the flexibility to upload any number of products on the Sears Web site using bulk product upload feature.
- **Crons**: Cron job automates the process for Inventory, Price and Order management.

**Caution:** Extension is heavily dependent on Crons for running various automated processes. So, make sure that

<span id="page-3-0"></span>Cron Job is properly configured and working on the server.

# **2. Sears Integration Extension Installation**

#### **To install the extension**

1. Log in the **ftp**, and then go to Magento root folder (generally present under the public\_html folder).

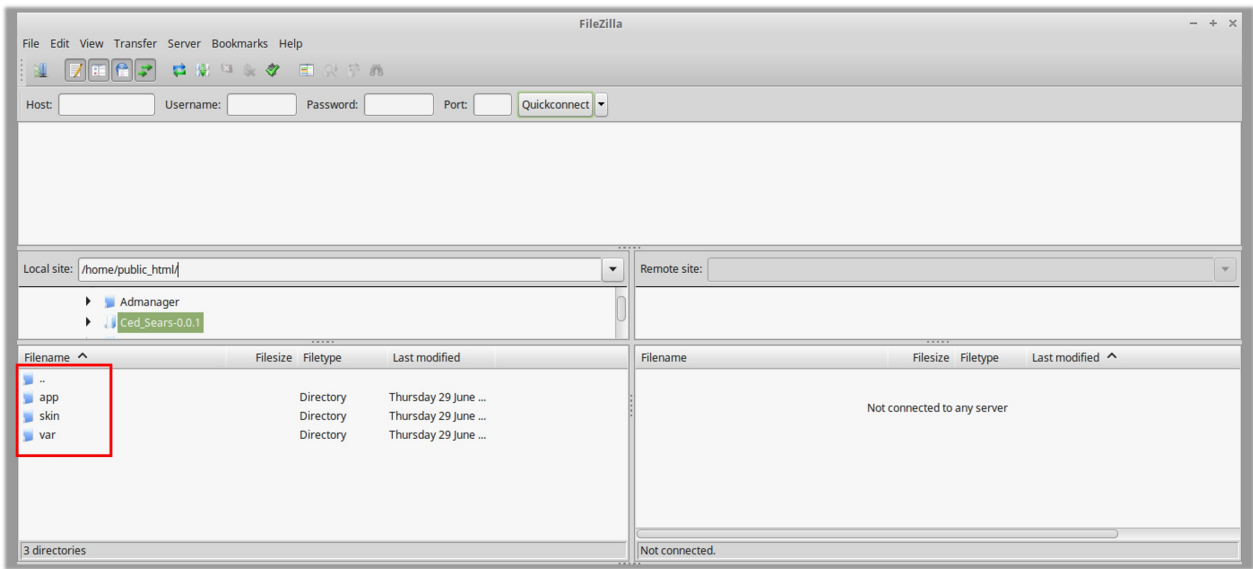

- 2. Overwrite the *app, skin, js* and var folders in the same sequence as illustrated in the following steps: a. Drag and Drop the *app/code, app/design, js, skin* and var directories.
	- b. Finally, upload the *app/etc* directory.

After the folders are loaded successfully, the extension is installed or upgraded.

### **3. Sears Configuration Settings**

Once the extension is successfully installed on the Merchant's store, the Sears tab appears in the Magento Admin Panel. The merchant has to fill-in the API credentials on the **Sears Configuration** page of the admin panel.

**The user has to log in the Sears Seller account to obtain the following API credentials:**

- Seller ID
- API Authorization Key
- Fulfillment Locations

After obtaining the details, the merchant has to copy all of them one by one from the Sears Seller account and paste it one by one to the **Sears Configuration** page of the admin panel of the merchant.

To follow the process of copying and pasting of the Id, key and fulfillment location details, open the Sears Seller account and the Magento Admin Panel in two different tabs or windows of the browser. Thus, copy the details from the Sears Seller account and paste them one by one to the Magento Admin Panel.

#### **To copy the Id, key and fulfillment location details from the Seller panel**

- 1. Go to the Sears Seller panel.
- 2. In the right upper corner, click the **Arrow** icon next to the acoount holder's name. The menu appears as shown in the following figure:

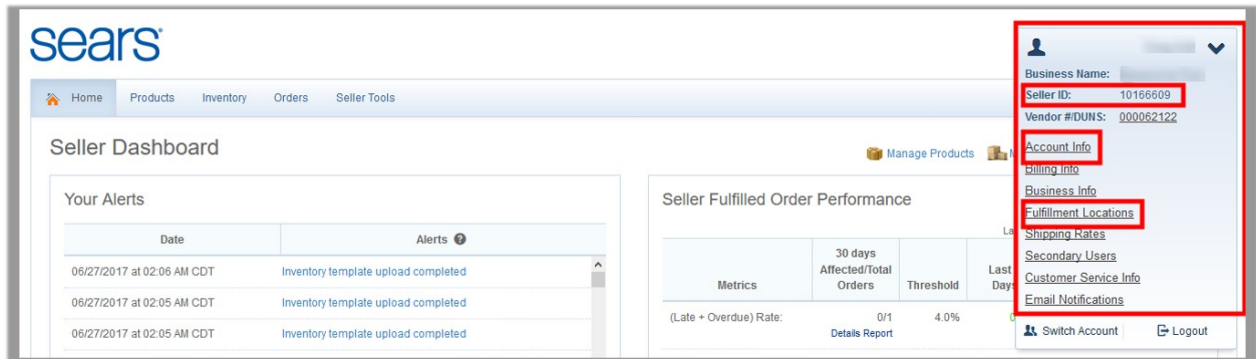

- 3. Copy the **Seller ID** value, and then paste it in the **Seller ID** box appearing on the **Sears Configuration** page of the Magento Admin panel.
- 4. Click the **Account Info** link, and then scroll down to find the **API Authorization Key** section.

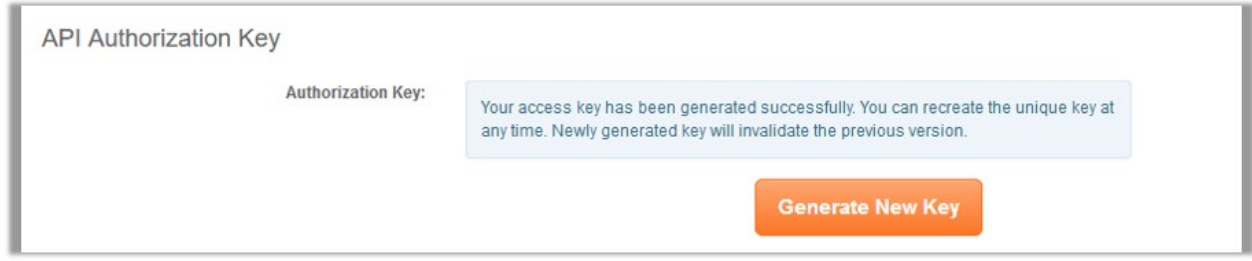

5. Click the **Generate New Key** button.

The key is generated.

- 6. Copy the generated key and then paste it in the **Authorization Key** box appearing on the **Sears Configuration** page of the Magento Admin panel.
- 7. Click the **Fulfillment Locations** link.
- The page appears as shown in the following figure:

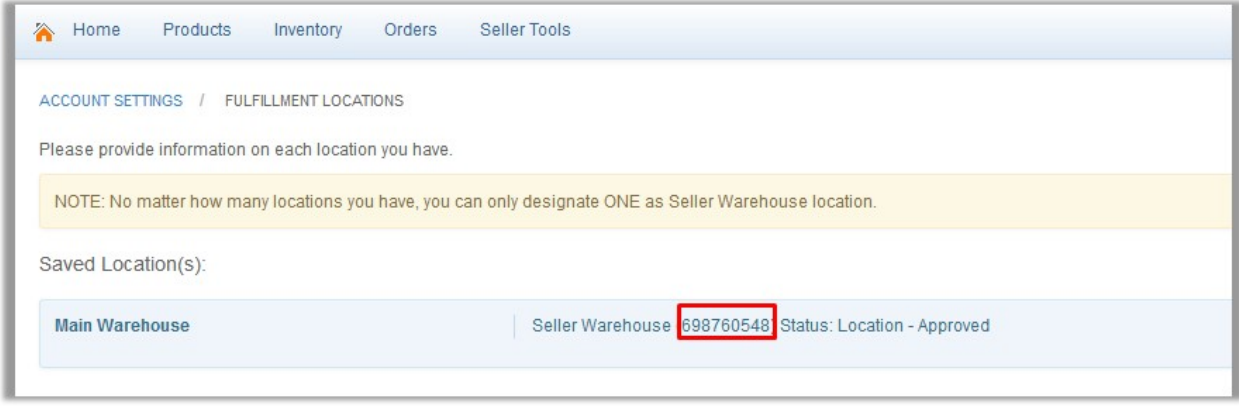

8. Copy the **Fulfillment Locations** value and then paste it in the Fulfillment Locations Id box appearing on

the **Sears Configuration** page of the Magento Admin panel.

### **To set up the configuration settings in the Magento Admin panel**

- 1. Go to the **Magento Admin** panel.
- 2. On the top navigation bar, click the **Sears** menu, and then click **Configuration**.

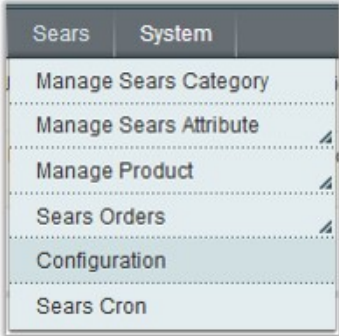

The **Sears Configuration** page appears as shown in the following figure:

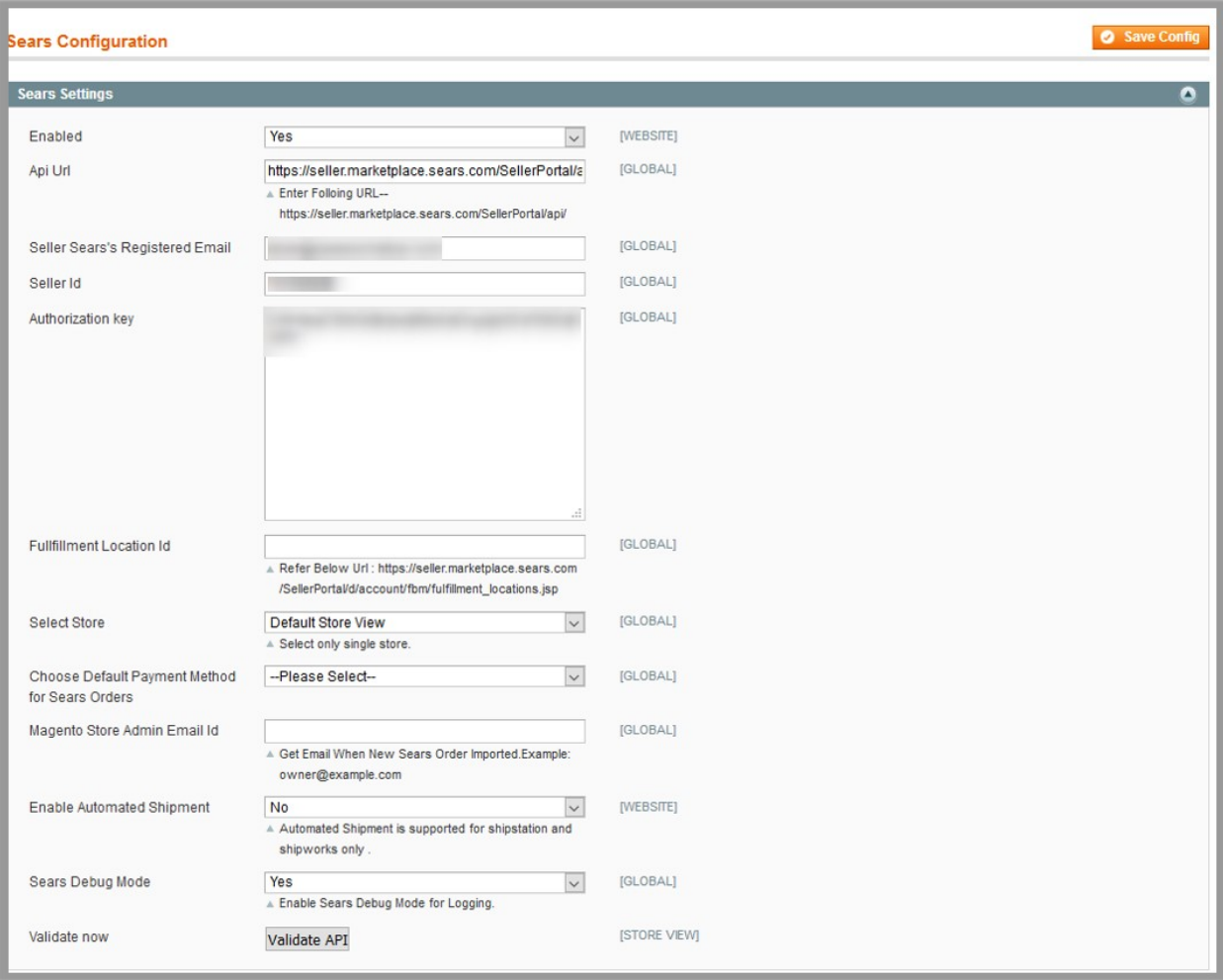

- 3. Under **Sears Settings**, do the following steps:
	- a. In the **Enabled** list, select **Yes**.
		- **Note** : Selecting the **No** option disables the Sears Integration extension.
	- b. In the **API Url** box, enter https://seller.marketplace.sears.com/SellerPortal/api/
	- c. In the **Seller Sears's Registered Email** box, enter the email id of the seller account.
	- d. In the **Seller Id** box, paste the corresponding Id copied from the Sears Seller account.
	- e. In the **Authorization Key** box, paste the corresponding key copied from the Sears Seller account.
	- f. In the **Fulfillment Locations** box, paste the corresponding value copied from the Sears Seller account.
	- g. In the **Select Store** list, select the single store.
	- h. In the **Choose Default Payment Method for Sears Orders** list, select the required payment method.
	- i. In the **Magento Store Admin Email Id** box, enter the email id.
	- j. In the **Enable Automated Shipment** list, select **Yes** to enable the automated shippment. **Note**: Automated Shipment is supported for shipstation and shipworks only .
	- k. In the **Sears Debug Mode** list, select **Yes** to enable Sears Debug Mode for logging.
	- l. Click the **Validate API** button. If the entered values are valid then the success message appears, and if they are not valid then an error message appears.
- 4. Scroll down to the **Sears Product Settings** tab, and click the tab to exapnd it.

The tab is expanded as shown in the following figure:

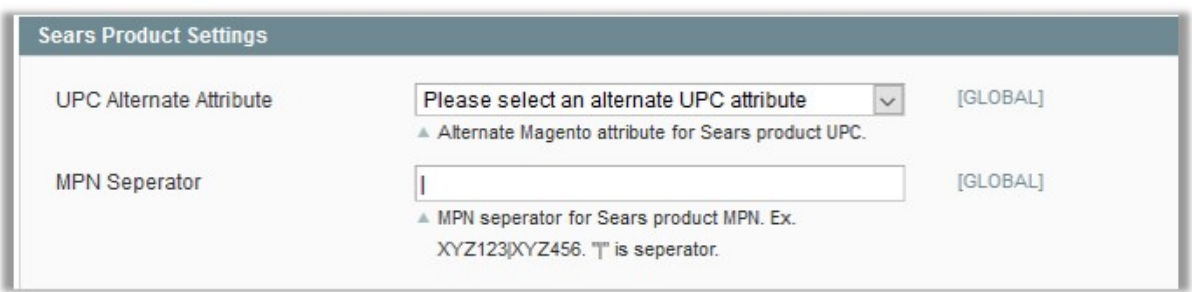

- 5. Under **Sears Product Settings**, do the following steps:
	- a. In the **UPC Alternate Attribute** list, select the required alternate attribute. Alternate Magento attribute for the Sears product UPC(Universal Product Code).
	- b. In the **MPN Separator** box, enter a separator. MPN Separator such as "|".
- 6. Scroll down to the **Sears Product Advanced Price Settings** tab, and click the tab to exapnd it.. Th**e** tab is expanded as shown in the following figure:

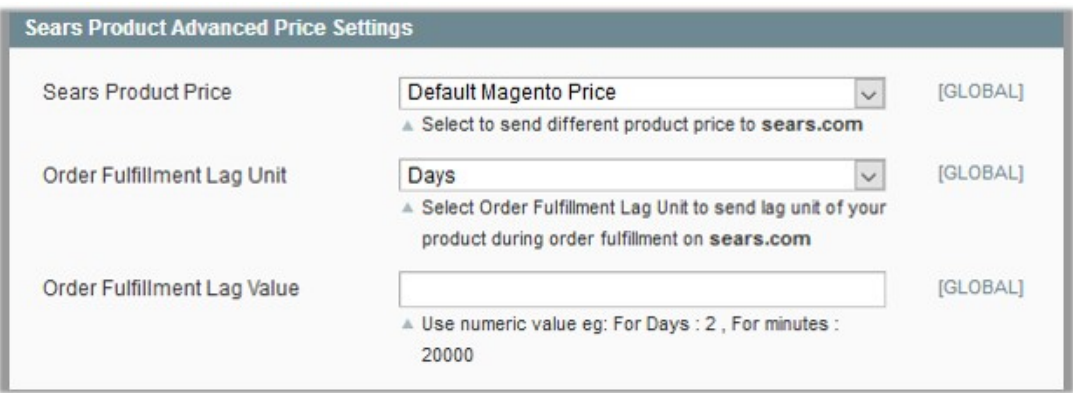

- 7. Under **Sears Product Advanced Price Settings**, enter the values in the corresponding fields.
	- **Sears Product Price**: This is to set a different price for all the products as shown in the following figure:

User can set the price on the following basis: –

- **Increase by Fixed Price**: If selected, then the **Enter Amount** field appears.
- **Increase by Fixed Percentage**: If selected, then the **Enter Percentage** field appears. Enter the numeric value to increase the price of the sears product price by the entered value % of Magento price

For Example: Magento price + 5% of Magento price. Magento Price = 100 Select **Increase By Fixed Percentage** option **Enter Percentage** = 5  $100 + 5\%$  of  $100 = 100 + 5 = 105$ Thus, Sears Product Price = 105

- **Decrease by Fixed Price**: If selected, then the **Enter Amount** field appears.
- **Decrease by Fixed Percentage**: If selected, then the **Enter Percentage** field appears. Enter the numeric value to decrease the price of the sears product price by the entered value % of Magento price

For Example: Magento price – 5% of Magento price. Magento Price = 100 Select **Decrease By Fixed Percentage** option **Enter Percentage** = 5  $100 - 5\%$  of  $100 = 100 - 5 = 95$ Thus, Sears Product Price = 95

- O**rder Fullfillment Lag Unit**: Select **Order Fulfillment Lag Unit** to send lag unit of your product during order fulfillment on **sears.com**
- **Order Fullfillment Lag Value**: Enter the numeric value for the fulfillment lag time in number of days or in minutes as required.
- 8. Scroll down to the **Cron Settings** tab, and click the tab to expand it.

The **Cron Settings** tab is expanded as shown in the following figure:

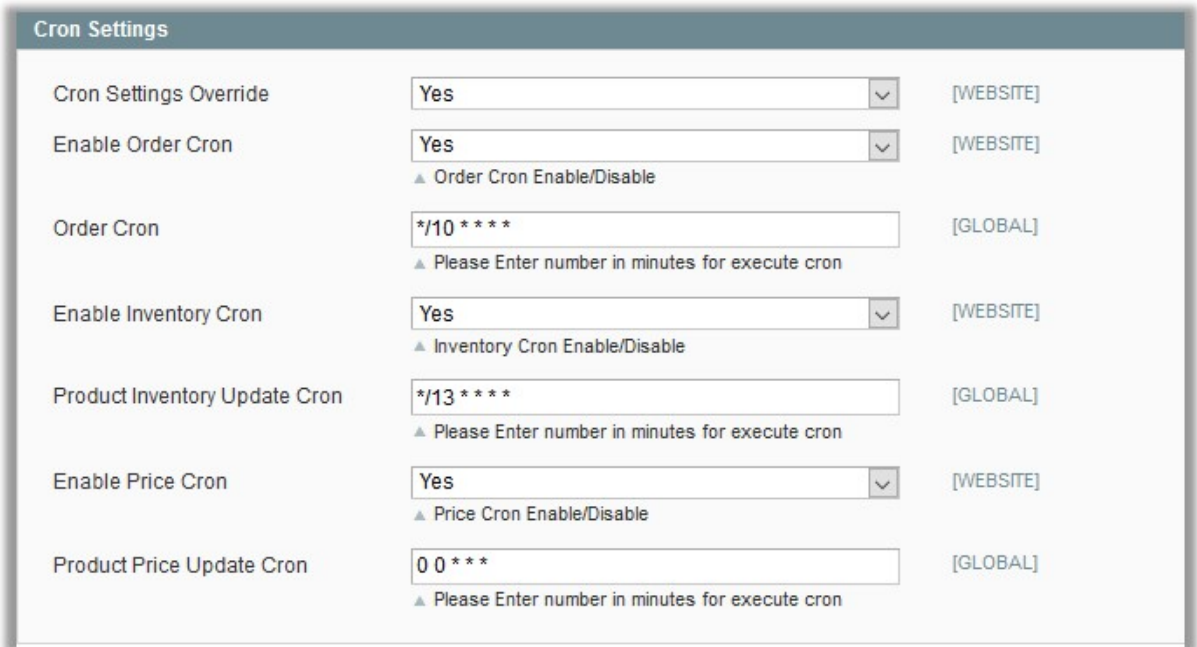

<span id="page-8-0"></span>9. Under **Cron Settings**, do the following steps:

- a. In the **Cron Settings** list, select **Yes** to enable the cron settings. **Note**: Only when the admin selects **Yes**, the other fields appear.
- b. In the **Enable Order Cron** list, select **Yes** to enable the order cron. The **Order Cron** field appears.
	- `. In the **Order Cron** box, enter the required value.
- 3. In the **Enable Inventory Cron** list, select **Yes** to enable the order cron. The **Product Inventory Update Cron** field appears.
- **In the Product Inventory Update Cron** box, enter the required value. 4. In the **Enable Price Cron** list, select **Yes** to enable the order cron. The **Product Price Update Cron** field appears.
- **In the Product Price Update Cron** box, enter the required value. 10. Click the **Save Config** button.

### **4. Manage Sears Profiles**

Admin can create a new profile and assign the required products to the profile. While creating and editing the profile, admin can map the Magento attributes to the Sears attributes. These attributes are applicable to all the products that are assigned to the profile.

#### **Admin can do the following tasks:**

- Add new profile(http://docs.cedcommerce.com/magento/sears-magento-integrationguide-0-0-1?section=add-new-profile-5)
- Edit the existing profile(http://docs.cedcommerce.com/magento/sears-magento-integrationguide-0-0-1?section=edit-existing-profile)
- Delete the profile(http://docs.cedcommerce.com/magento/sears-magento-integrationguide-0-0-1?section=delete-the-profile-5)
- Submit Actions from the Sears Profile Listing Page(http://docs.cedcommerce.com/magento/searsmagento-integration-guide-0-0-1?section=submit-actions-on-the-sears-profile-listing-page)

### **4.1. Add New Profile**

- 1. **To add a new profile**
- 2. Go to the **Magento Admin** panel.
- 3. On the top navigation bar, move the cursor over the **Sears** tab, and then point to the **Manage Products** menu.

The menu appears as shown in the following figure:

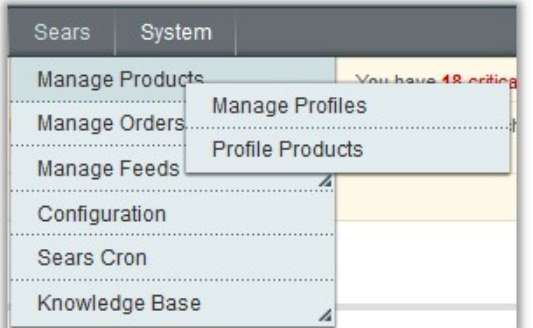

### 4. Click **Manage Profiles**.

The **Sears Profile Listing** page appears as shown in the following figure:

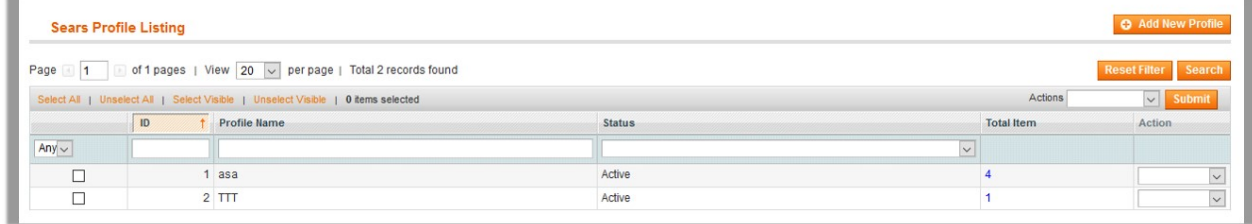

### 5. Click the **Add New Profile** button.

The **Add Sears Profile** page appears as shown in the following figure:

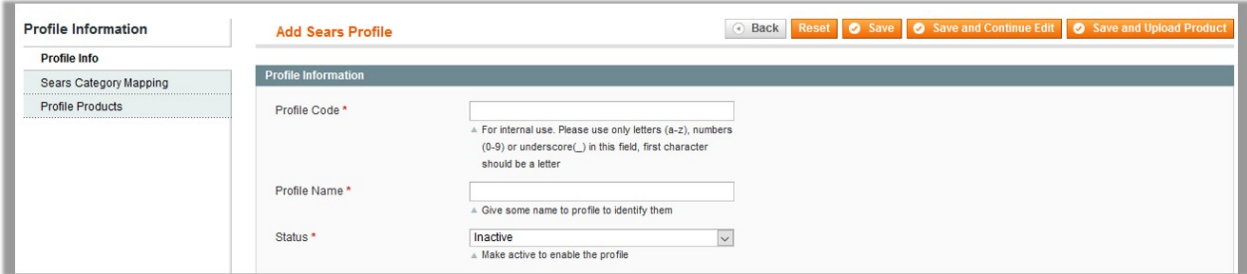

- 6. In the right panel, under **Profile Information**, do the following steps:
	- a. In the **Profile Code** box, enter a profile code.
	- **Note:** It is only for the internal use. Use the unique profile code with no spaces. Start with small letters.
	- b. In the **Profile Name** box, enter the name of the profile. **Note:** Use the unique name to identify the profile.
	- c. In the **Status** list, select **Active** to enable the profile. **Note:** The Inactive option disables the profile.
- 7. Click the **Save and Continue** button.
- 8. In the left navigation panel, click the **Sears Category Mapping** menu. The page appears as shown in the following figure:

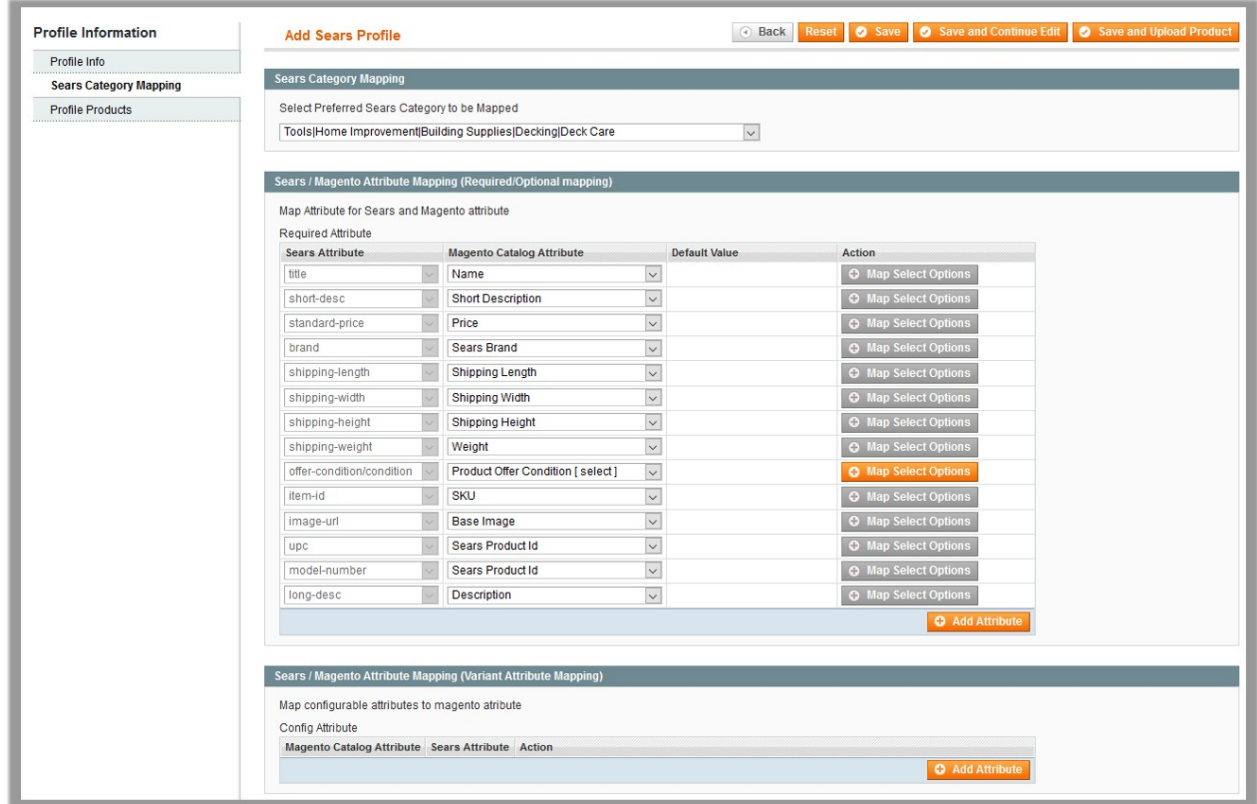

- 9. In the right panel, go to the **Sears Category Mapping** section.
- 10. In the **Category** list, select the required **Sears** category that the admin wants to map. Depending upon the selected category, the **Sears** and the **Magento** attributes appear under the **Sears / Magento Attribute Mapping (Required/ Optional mapping)** section, if exist.
- 11. Go to the **Sears / Magento Attribute Mapping (Required/ Optional mapping)** section.
- 12. In the **Magento Catalog Attribute** column, select the required Magento attribute to map it with the corresponding Sears attribute.
- 13. Repeat the mapping of all the required or optional Magento attributes listed with the corresponding Sears attributes.

**Note**: In the **Magento Catalog Attribute** column if the attribute with the **Select** option is selected to map with the Sears attribute, then the corresponding **Map Select Options** button is activated and the admin has to map the Sears attribute options to the Magento atribute options.

a. To map the Sears attribute options to the Magento atribute options, click the corresponding **Map Select Options** button.

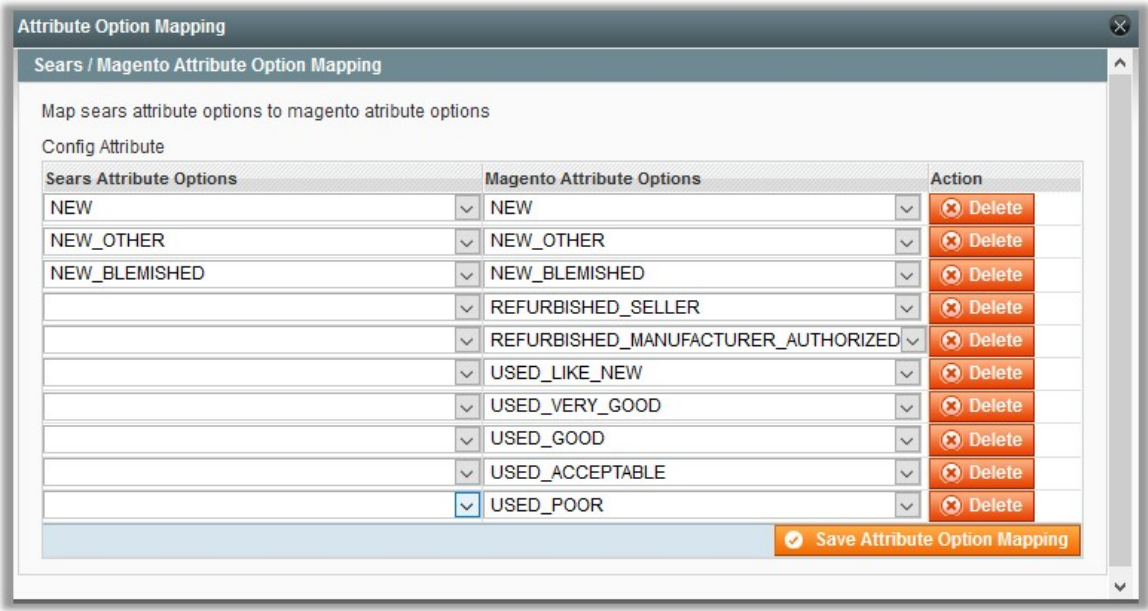

- b. In the **Sears Attribute Options** column, select the option to map it with the corresponding Magento Attribute Options.
- c. Click the **Save Attribute Option Mapping** button.
- 14. Click the **Add Attribute** button to add more attributes.
- 15. Go to the **Sears / Magento Attribute Mapping (Variant Attribute Mapping)** section.
- 16. Click the **Add Attribute** button to add attributes. Click the **Add Attribute** button to add more attributes every time when required.
- 17. In the **Magento Catalog Attribute** column, select the required Magento attribute.
- 18. In the **Sears Attribute** column, select the required Sears attribute to map it with the corresponding Magento attribute.
- 19. Click the **Save and Continue** button.
- 20. In the left navigation panel, click the **Profile Products** menu. The page appears as shown in the following figure:

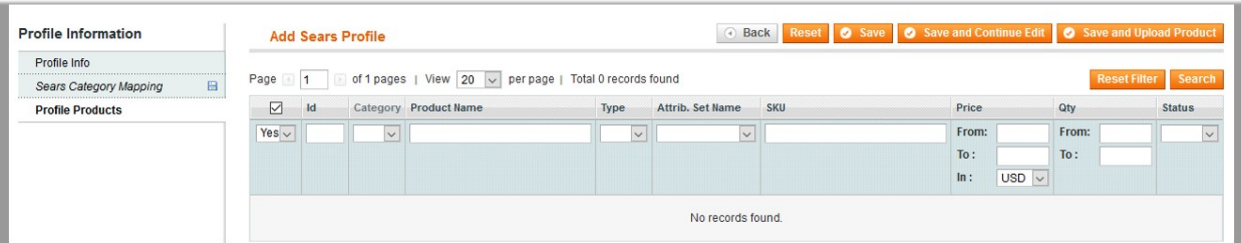

Since no products are assigned to the profile, there are no products listed in the table.

21. Click the **Reset Filter** button.

All the products are listed in the table as shown in the following figure:

<span id="page-12-0"></span>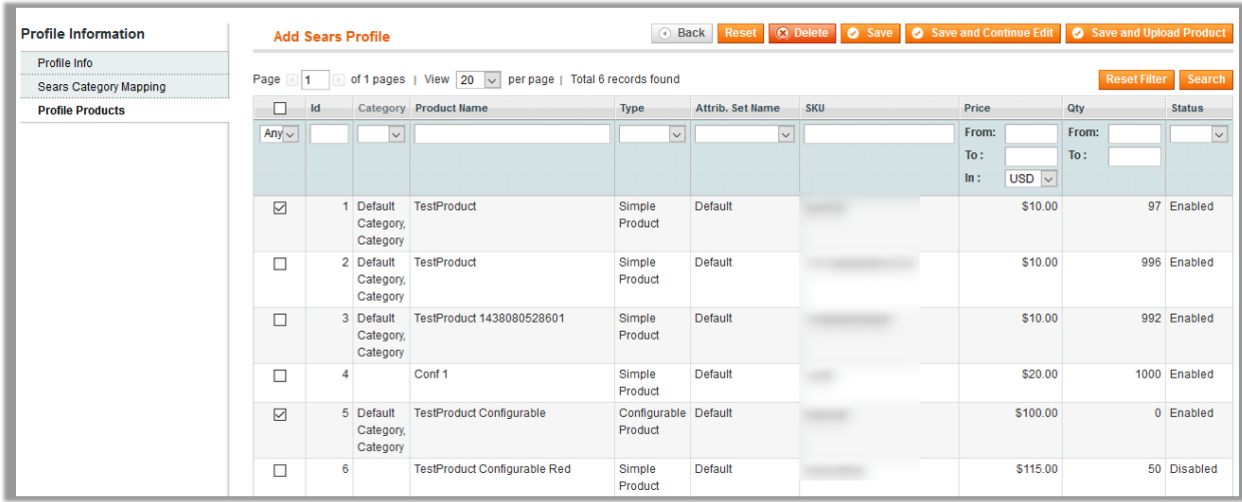

22. Select the check box associated with the required product that the admin wants to assign to the new profile.

**Note**: Admin can assign a product to only one profile.

23. Click the **Save** button.

The created profile is saved and listed on the **Sears Profile Listing** page.

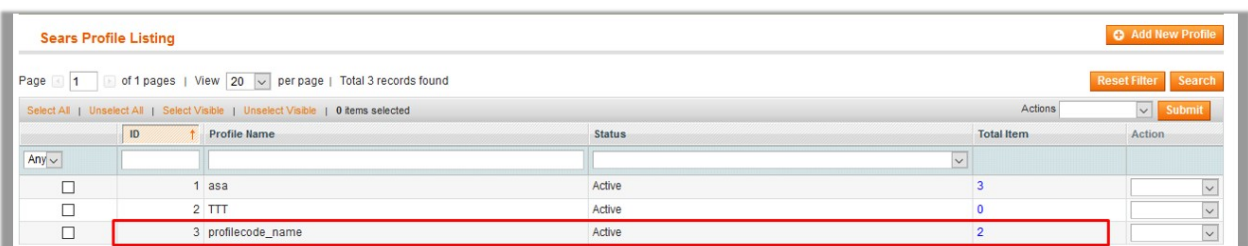

Or

Click the **Save and Continue Edit** button to save the created profile and continue editing, if required. Or

Click the **Save and Upload Product** button to save the profile and make ready to upload the product on Sears.

The assigned products are listed on the **Product Manager** page as shown in the following figure:

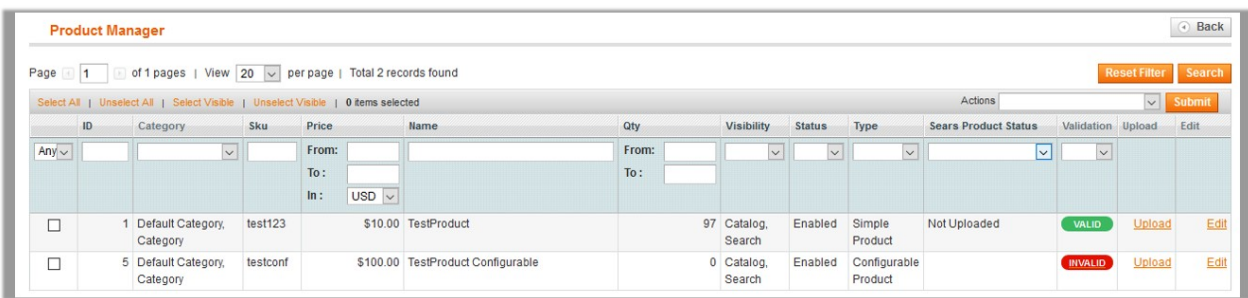

# **4.2. Edit Existing Profile**

### **To edit the existing profile**

- 1. Go to the **Magento Admin** panel.
- 2. On the top navigation bar, move the cursor over the **Sears** tab, and then point to the **Manage Products** menu.

The menu appears as shown in the following figure:

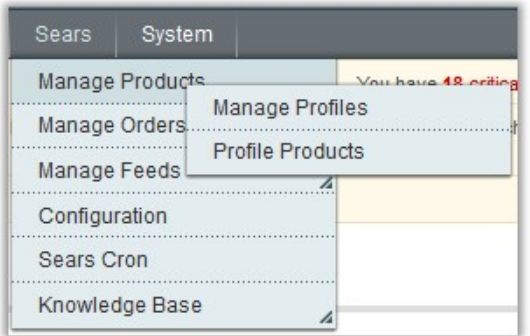

#### 3. Click **Manage Profiles**.

The **Sears Profile Listing** page appears as shown in the following figure:

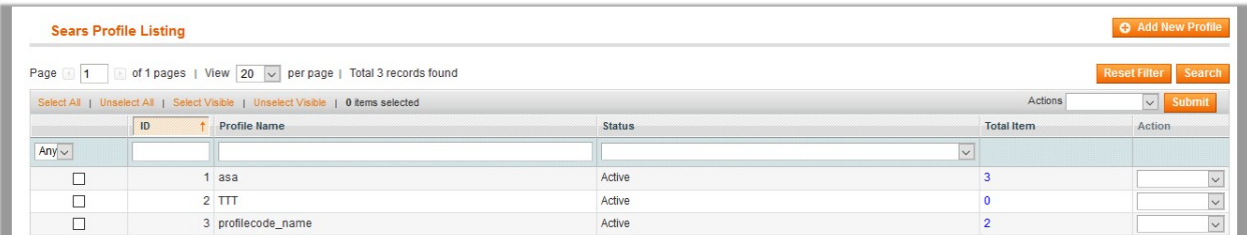

On this page all the available profiles are listed.

4. Click the required row of the profile that the admin wants to edit.

#### OR

In the **Action** column, click the arrow button, and then click **Edit Profile**. The **Edit Sears Profile** page appears as shown in the following figure:

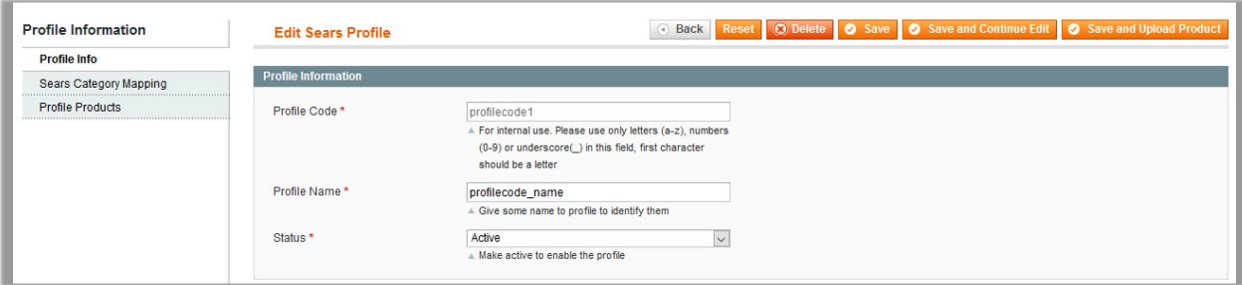

- 5. Make the changes as per requirement.
- 6. Click the **Save** button.

The edited profile is saved and listed on the **Sears Profile Listing** page.

Or

Click the **Save and Continue Edit** button to save the created profile and continue editing, if required. Or

Click the **Save and Upload Product** button to save the profile and make ready to upload the product on

<span id="page-14-0"></span>Jet.com.

The assigned products are listed on the **Product Manager** page as shown in the following figure:

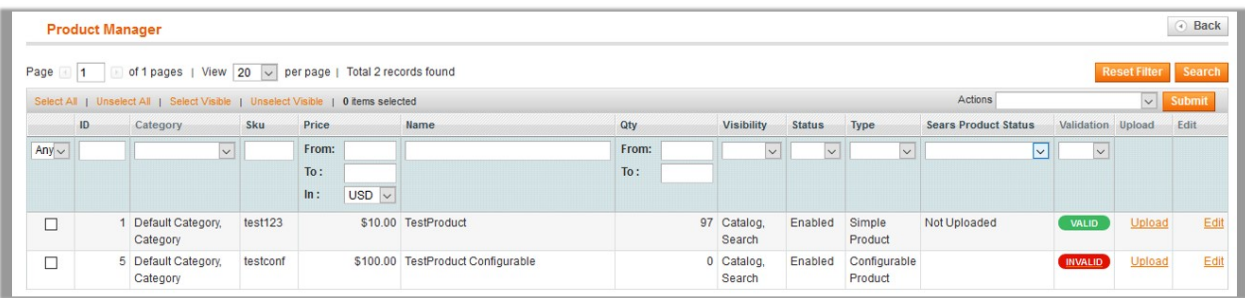

### **4.3. Delete the Profile**

### **To delete the existing profile**

- 1. Go to the **Magento Admin** panel.
- 2. On the top navigation bar, move the cursor over the **Sears** tab, and then point to the **Manage Products** menu.

The menu appears as shown in the following figure:

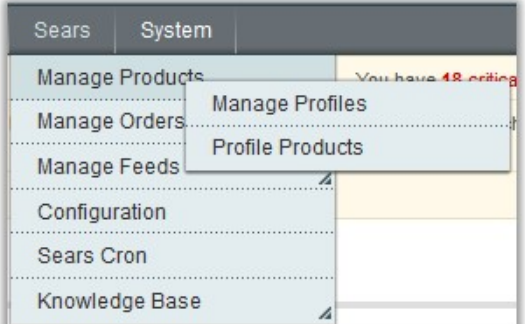

### 3. Click **Manage Profiles**.

The **Sears Profile Listing** page appears as shown in the following figure:

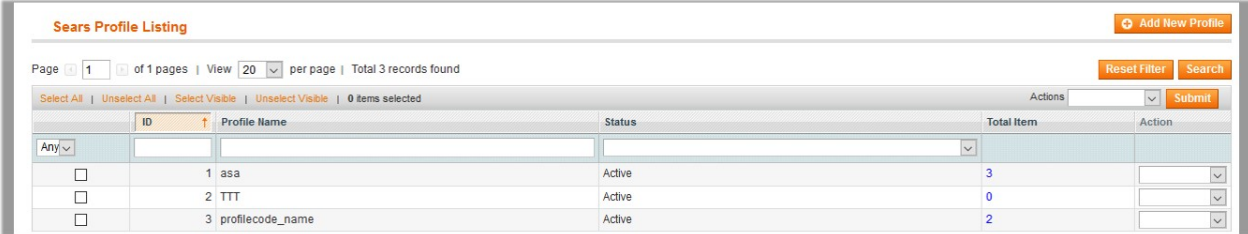

On this page all the available profiles are listed.

4. Click the required row of the profile that the admin wants to delete. OR

In the **Action** column, click the arrow button, and then click **Edit Profile**. The **Edit Sears Profile** page appears as shown in the following figure:

<span id="page-15-0"></span>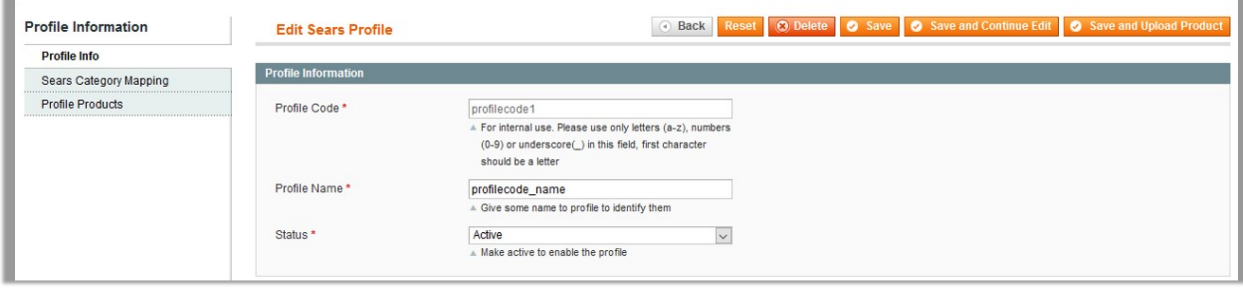

#### 5. Click the **Delete** button.

A confirmation dialog box appears as shown in the following figure:

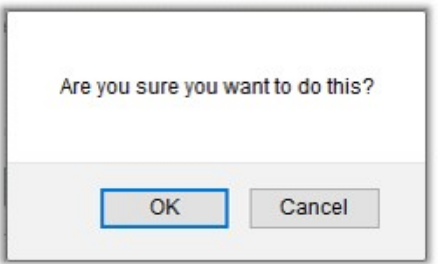

6. Click the **OK** button. The profile is deleted.

### **4.4. Submit Actions from the Sears Profile Listing Page**

Using the **Actions** feature on the Sears Profile Listing Page, the admin can delete the selected profiles and also can change the status of the profiles in bulk.

#### **To perform the bulk action**

- 1. Go to the **Magento Admin** panel.
- 2. On the top navigation bar, move the cursor over the **Sears** tab, and then point to the **Manage Products** menu.

The menu appears as shown in the following figure:

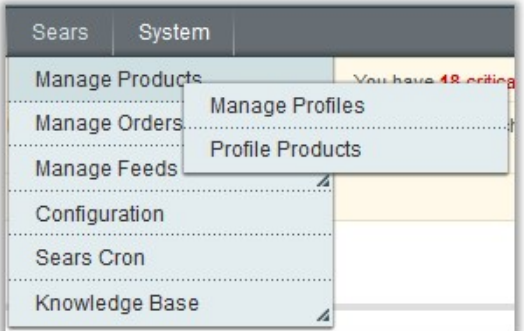

#### 3. Click **Manage Profiles**.

The **Sears Profile Listing** page appears as shown in the following figure:

<span id="page-16-0"></span>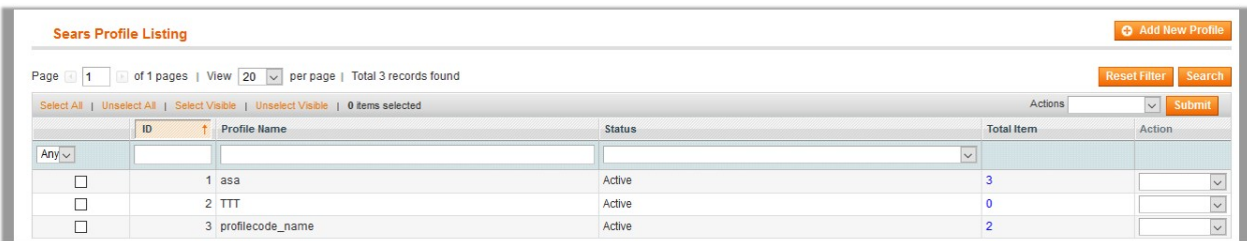

On this page all the available profiles are listed.

- 4. Select the check boxes associated with the required profiles.
- 5. Click the **Arrow** button next to the **Actions** field, and then click the required action.
- 6. Follow the steps as shown in the following figure:

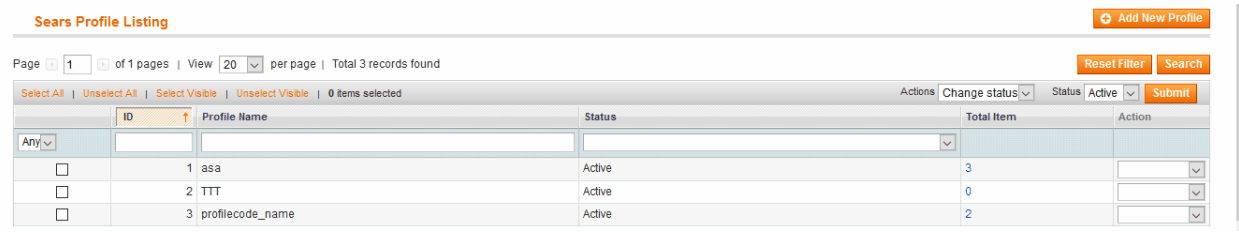

- 7. To delete the profiles in bulk, do the following steps:
	- a. In the **Action** list , click the **Delete** option, and then click the **Submit** button.
		- A confirmation dialog box appears.
	- b. Click the **OK** button.
- 8. To change the status, do the following steps:
	- a. In the **Action** list , click the **Change status** option, and then in the Status list, click the required status.
	- b. Click the **Submit** button.

# **5. Manage Profile Products**

On the **Product Manager** page, the admin can perform the following tasks:

- View and edit the product information(http://docs.cedcommerce.com/magento/sears-magento-integrationguide-0-0-1?section=view-and-edit-the-product-information)
- Upload a single product(http://docs.cedcommerce.com/magento/sears-magento-integrationguide-0-0-1?section=upload-single-product-2)
- View the error log if any error exist in any product details(http://docs.cedcommerce.com/magento/searsmagento-integration-guide-0-0-1?section=view-error-log-2)
- Submit certain actions on the selected products(http://docs.cedcommerce.com/magento/sears-magento-

integration-guide-0-0-1?section=submit-certain-actions-on-the-selected-products)

#### **There are two ways to open or go to the Product Manager page:**

- Through the **Manage Profiles** menu:
	- a. On the top navigation bar, move the cursor over the **Sears** tab, and then point to the **Manage Products** menu.

The menu appears as shown in the following figure:

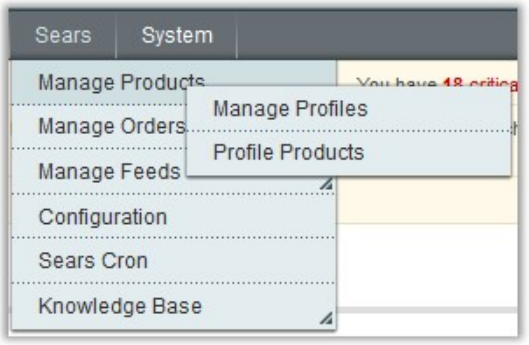

### b. Click **Manage Profiles**.

The **Sears Profile Listing** page appears as shown in the following figure:

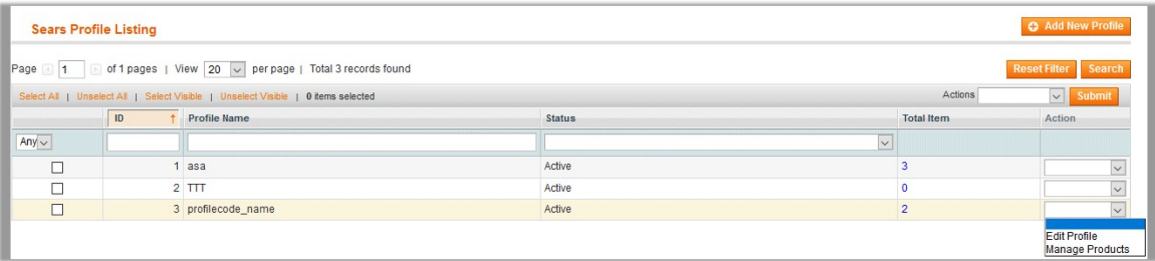

On this page, all the available profiles are listed.

- c. Scroll down to the required profile.
- d. In the **Action** column, click the **Arrow** button, and then click **Manage Products**. The **Product Manager** page appears as shown in the following figure:

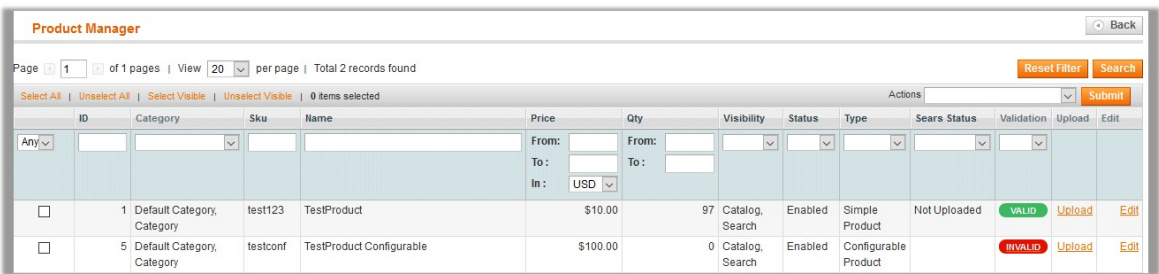

The products assigned to the specific profile are listed.

- Through the **Profile Products** menu:
	- a. On the top navigation bar, move the cursor over the **Sears** tab, and then point to the **Manage Products** menu.

<span id="page-18-0"></span>The menu appears as shown in the following figure:

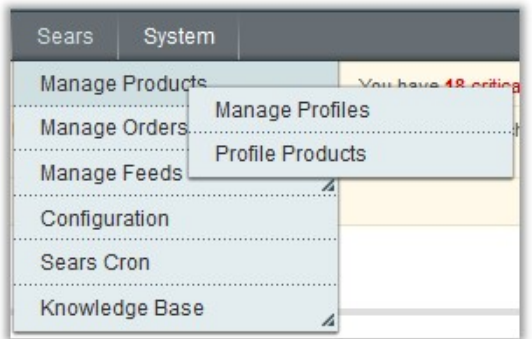

### b. Click **Profile Products**.

The **Product Manager** page appears as shown in the following figure:

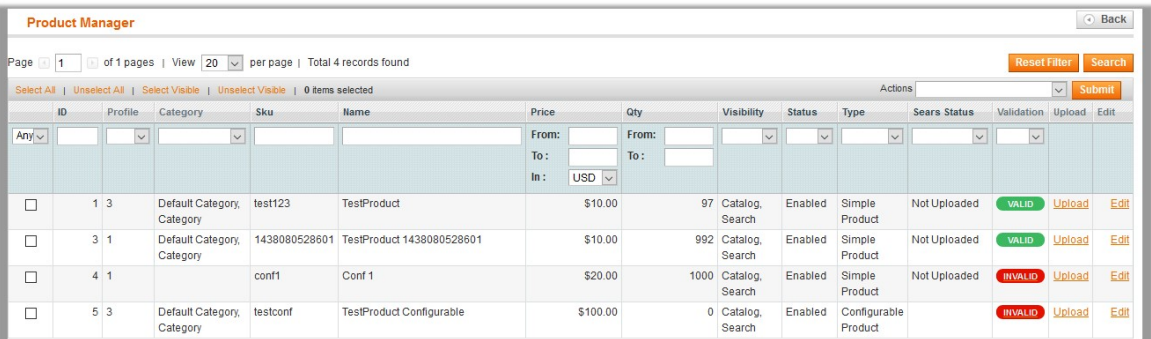

All the products those are assigned to any profile are listed.

# **5.1. View and Edit the Product Information**

### **To view and edit the product information**

1. Go to the **Product Manager** page. The **Product Manager** page appears as shown in the following figure:

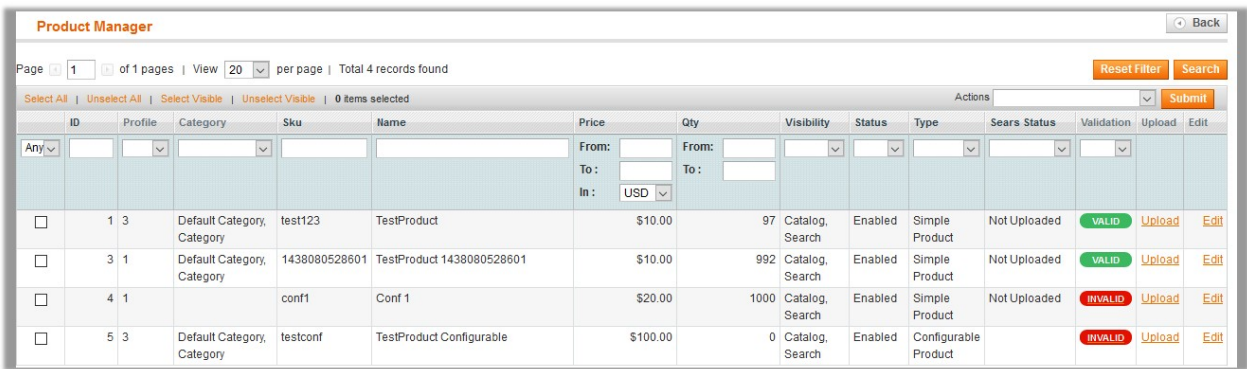

- 2. Scroll down to the required product.
- 3. In the **Edit** column, click the **Edit** link associated with the required product. The selected product information page appears as shown in the following figure:

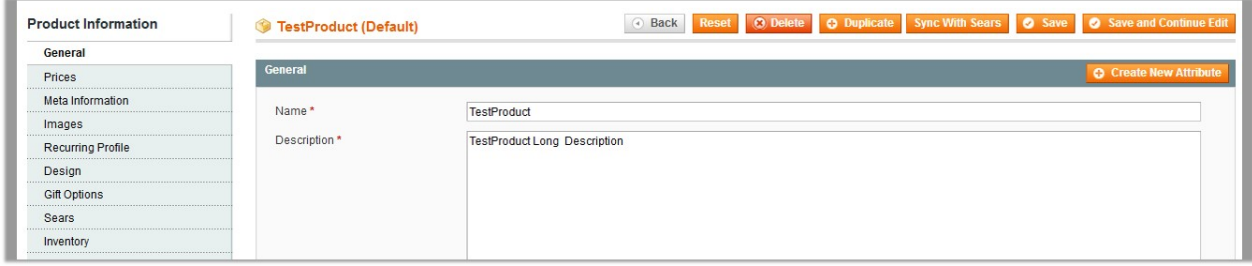

4. In the left navigation panel, click the **Sears** menu. The page appears as shown in the following figure:

<span id="page-20-0"></span>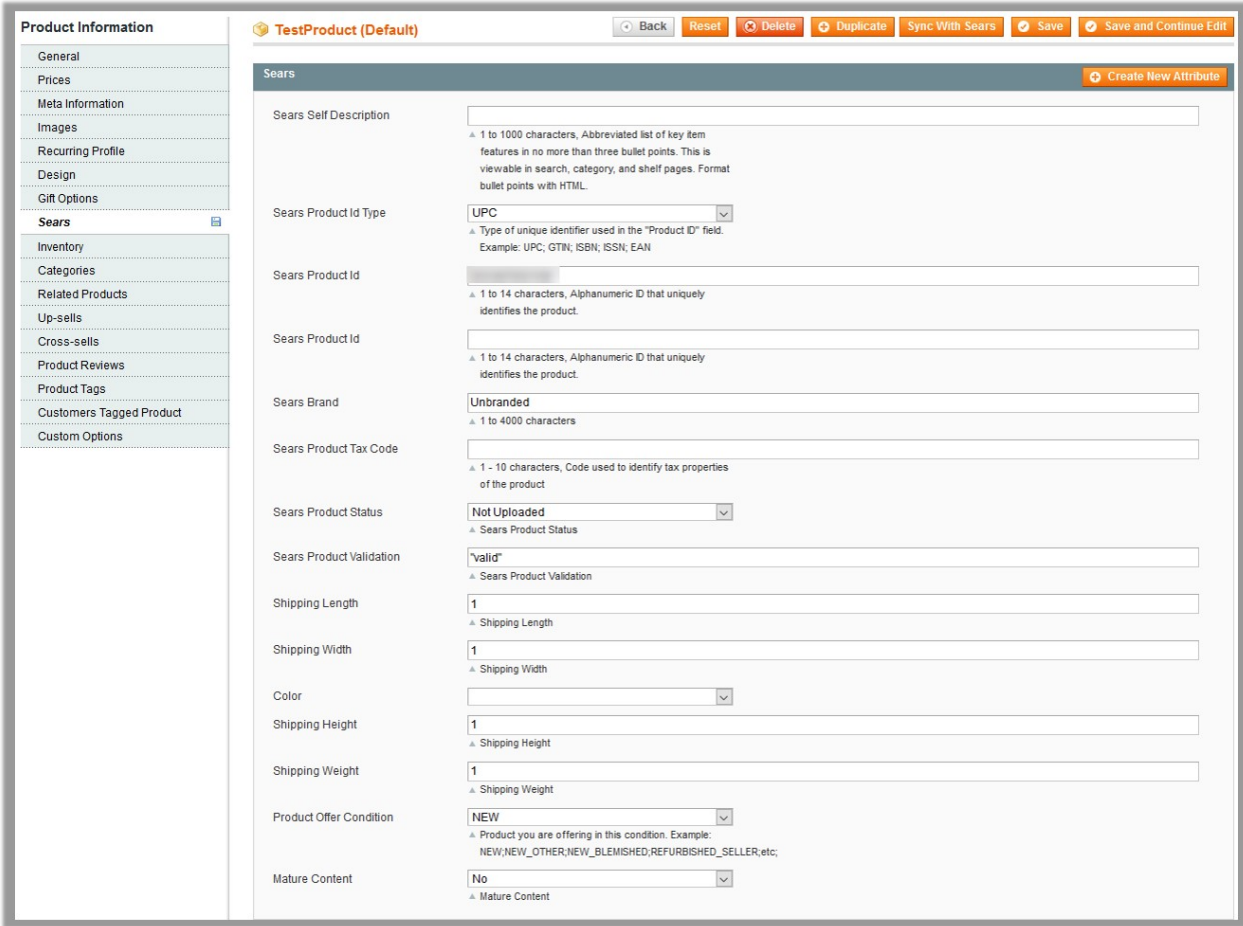

- 5. Enter the required information, and then click the **Save** button.
- 6. To sync the Magento Product with Sears, click the **Sync With Sears** button.

# **5.2. Upload Single Product**

### **To upload a single product**

1. Go to the **Product Manager** page.

The **Product Manager** page appears as shown in the following figure:

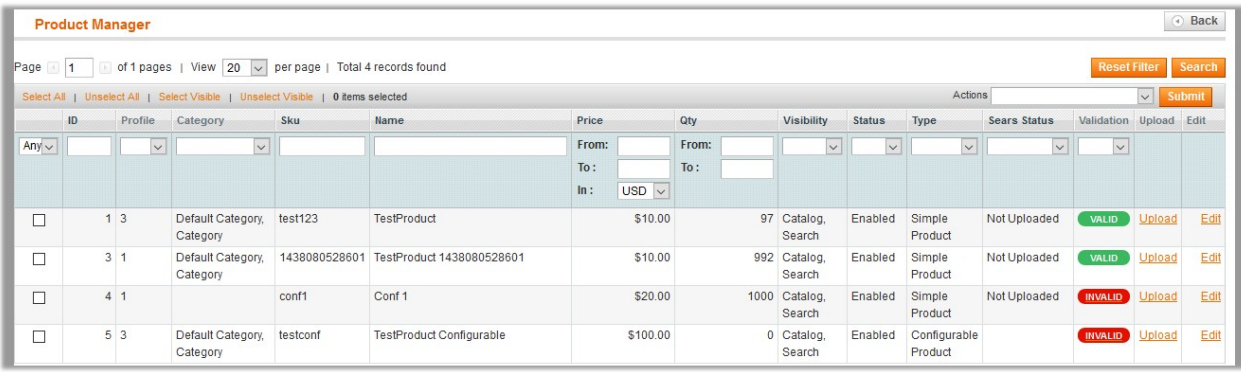

- <span id="page-21-0"></span>2. Scroll down to the required product.
- 3. In the **Upload** column, click the **Upload** link associated with the required product. If the product is uploaded successfully, then the success message appears on the top of the page. If there is an error, then the error message appears on the top of the page.

# **5.3. View Error Log**

### **To View the error log**

1. Go to the **Product Manager** page.

The **Product Manager** page appears as shown in the following figure:

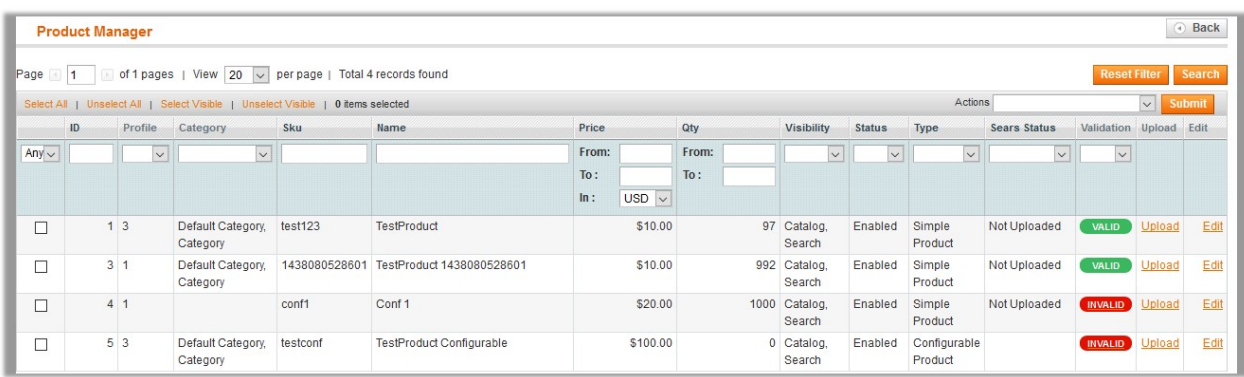

- 2. Scroll down to the required product.
- 3. In the **Validation** column, click the **INVALID** button. The relevant error message appears as shown in the figure.

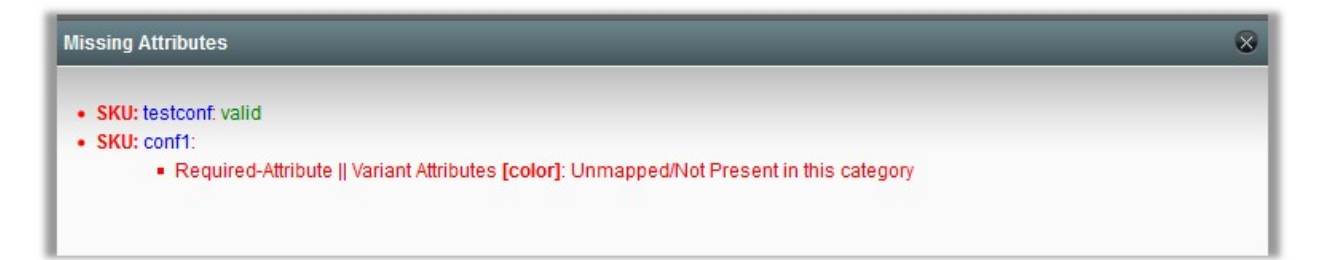

# **5.4. Submit Certain Actions on the Selected Products**

**Actions on the Product Manager page**

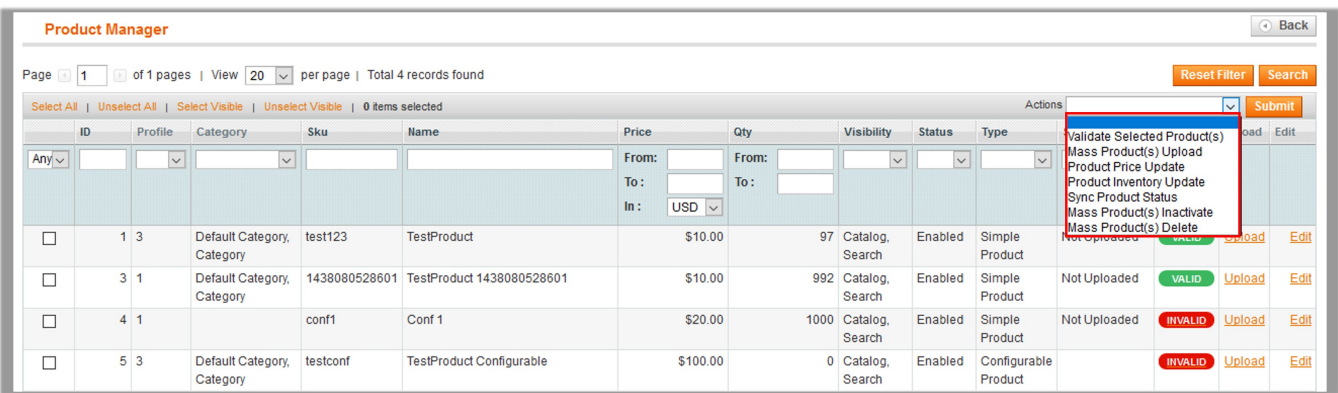

The admin can perform the following actions on the selected products available on the **Product Manager** page:

- **Validate Selected Product(s)**: Validates the product before uploading it to the Sears website. It displays the corresponding validation error, if any. If there is no error, it confirms that the product is ready to upload.
- **Mass Product(s) Upload**: Uploads all the validated products on Sears at one time in a bulk. It means, the user can upload all the validated products on one click.
- **Product Price Update**: Updates the price of the product on Sears. For example, if the user has changed the product price on the Magento store and also wants to change the price on Sears then this action is applicable. The price is updated when the user submits this action for the selected product.
- **Product Inventory Update**: Updates the inventory of the product on Sears. This action completes all the job related to the product inventory and also it manages the quantity related issues.
- **Sync Product Status**: To get the request from Walmart to update the status of the products on the Magento store. It helps the user to view the status of the product. , unpublished, transmit, data fix, system error, or so on.
- **Mass Product(s) Inactivate:** Inactivates all the validated products on Sears at one time in a bulk. It means, the user can inactivate all the validated products on single click.
- **Mass Product(s) Delete:** Deletes all the validated products on Sears at one time in a bulk. It means, the user can delete all the validated products on single click.

### **To Submit an Action**

- 1. Go to the **Product Manager** page.
- 2. Perform the steps shown in the figure.

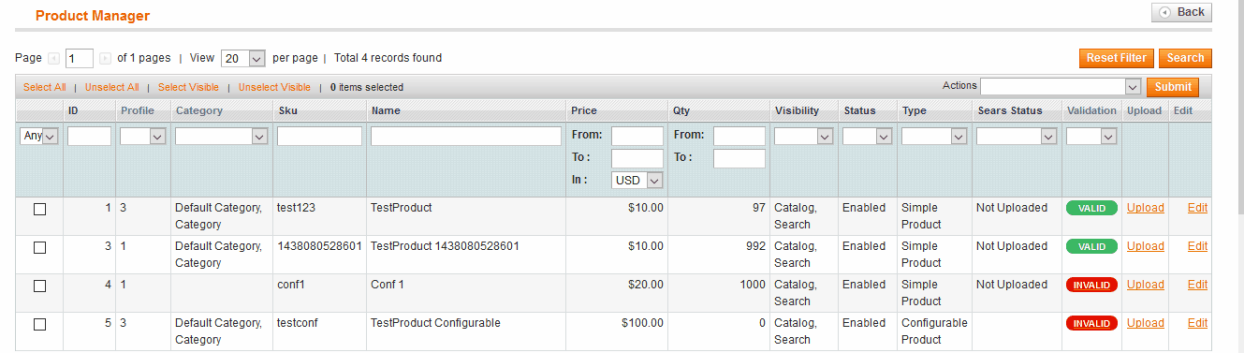

- 3. Select the check boxes associated with the required products.
- 4. In the **Action** list, select the required action.

<span id="page-23-0"></span>5. Click the **Submit** button.

### **6. Manage Sears Orders**

Using the **Manage Orders** menu, the admin can perform the following tasks:

- View Sears Orders(http://docs.cedcommerce.com/magento/sears-magento-integrationguide-0-0-1?section=view-sears-orders-2)
- View Failed Orders(http://docs.cedcommerce.com/magento/sears-magento-integrationguide-0-0-1?section=view-failed-orders)

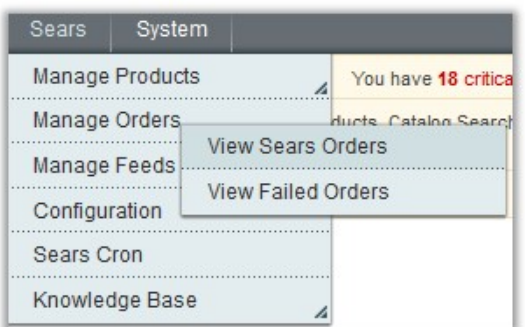

# **6.1. View Sears Orders**

The user can fetch and view all the order details fetched from Sears. Also, later on, can proceed further for shipment.

### **To view Sears Orders**

- 1. Go to **Magento Admin Panel**.
- 2. On the **Sears** menu, point to **Manage Orders**, and then click **View Sears Orders**. The **Sears Orders Details** page appears as shown in the following figure:

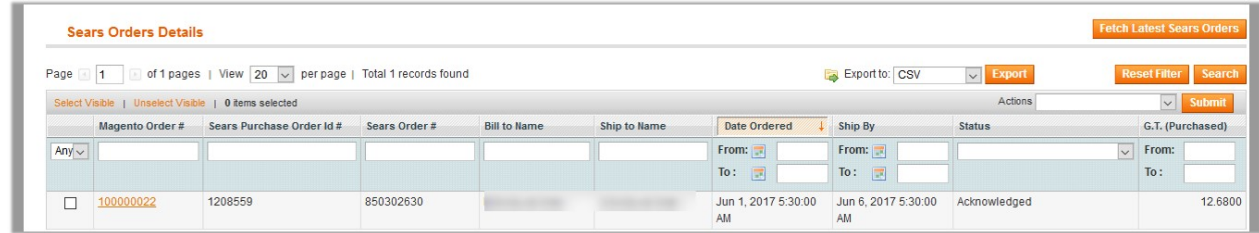

3. Click the **Fetch Latest Sears Orders** button.

If the order is imported successfully then, a new record is found in the **Sears Order Details** table as shown in the above figure. **Notes**:

Orders are automatically imported through CRON in every 10 minutes.

- Whenever the latest orders are imported from Sears, a Notification appears in the notification area of the Admin panel for those orders and they are Auto-Acknowledged as soon as they are imported in the Magento admin panel.
- As per Sears's Policy, orders should be acknowledged within 60 minutes.
- If no Order is imported, then check the Failed order log on the **Failed Sears Orders Import Log**
- Order are auto rejected on Sears in the following conditions:
	- When Sears Product SKU does not exist in Magento.
	- **When Product is Out of Stock in Magento.**
	- When a product is disabled in Magento.

**To submit the shipment for the selected order**

- 1. Go to **Magento Admin** panel.
- 2. On the **Sears** menu, point to **Sears Orders**, and then click **View Sears Orders**. The **Sears Orders Details** page appears as shown in the following figure:

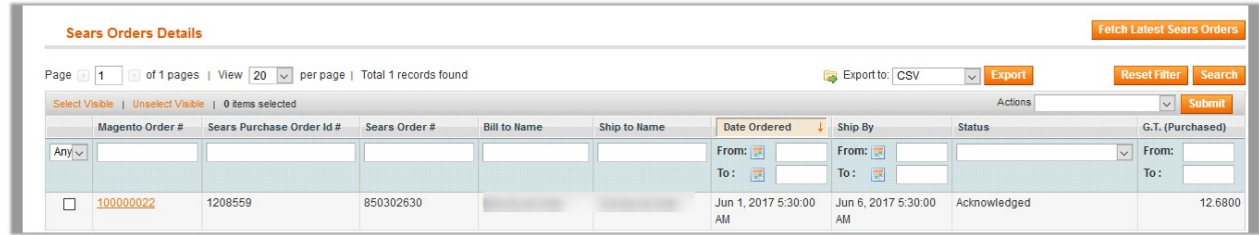

3. In the **Magento Order#** column, click the link associated with the required order. The page appears as shown in the following figure:

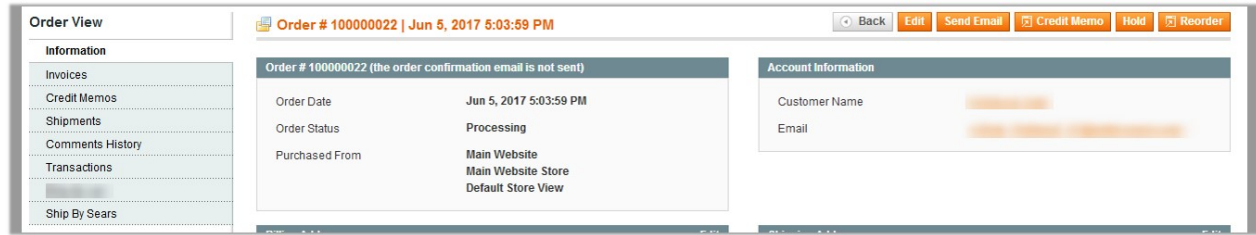

4. In the left navigation menu, click **Ship By Sears**. The page appears as shown in the following figure:

<span id="page-25-0"></span>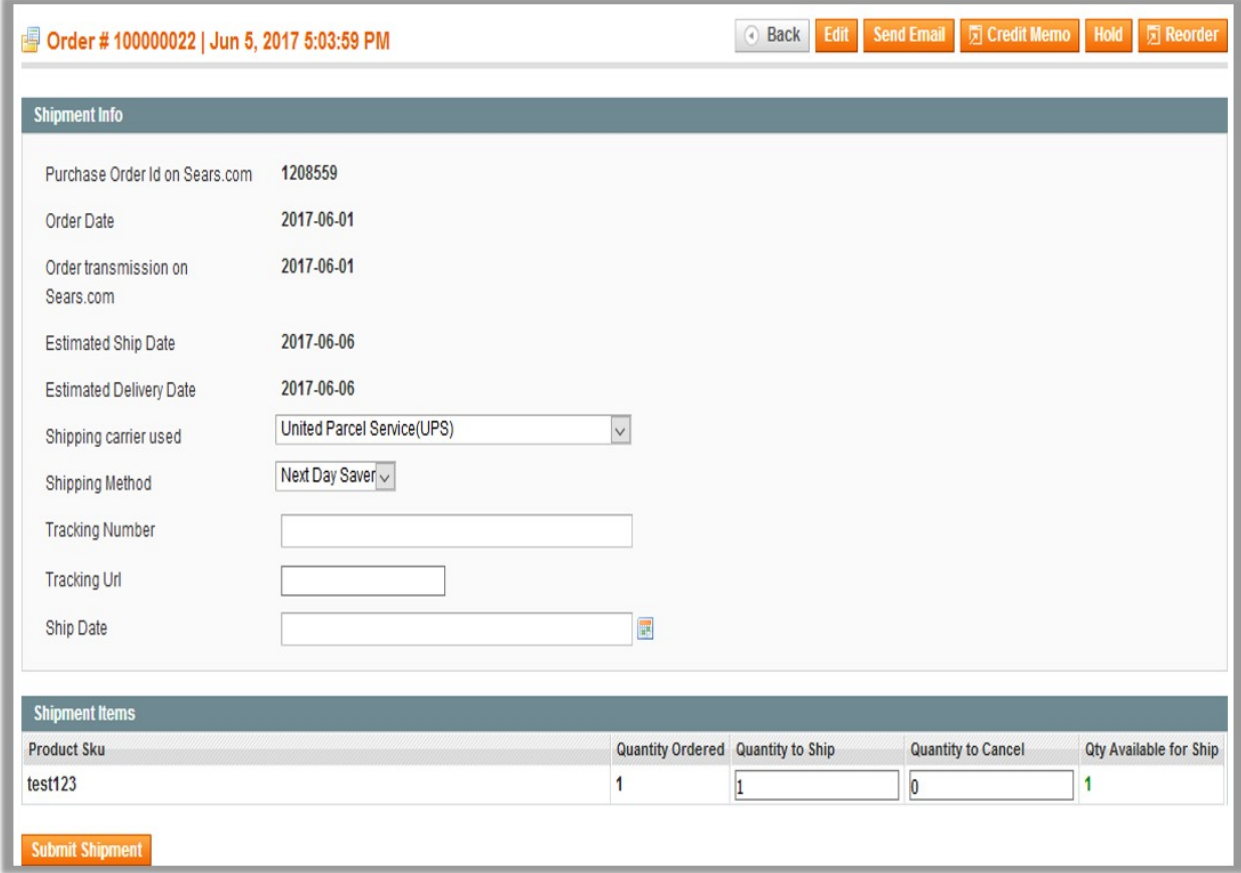

**Note**: Orders imported from Sears uses Payment Method depending on the System Configuration Settings of Sears extension.

5. Under **Shipment Info**, enter the corresponding values in the following fields:

a. In the **Shipping carrier used** list, select the required option.

- b. In the **Shipping Method** list, select the required option.
- c. In the **Tracking Number** box, enter the tracking number of the package
- d. In the **Ship Date** box, enter the date of shipment.

6. Under **Shipment Items**, enter the corresponding values in the following fields:

- a. In the **Quantity to Ship** box, enter a value. The number of a quantity that the user can ship. The value cannot be greater than the **Qty Available for Ship** value.
- b. In the **Quantity Cancelled** box, enter a value. The number of a quantity that the user wants to reject. The value cannot be greater than the **Qty Available for Ship** value. The success message appears if the order is shipped successfully.
- 7. Click the **Submit Shipment** button.

**Notes** :

- a. Order **Shipment** is sent to Sears.
- b. Order **Invoice** and **Shipment** is created automatically in Magento.
- c. Order **Status** changes to **Complete** on Sears.
- d. The **status** of order changes to **Completed** on Magento.

# **6.2. View Failed Orders**

<span id="page-26-0"></span>The users can view the list of failed Sears orders on the **Failed Sears Orders Import Log** page.

**Note**: To clear all the failed import order logs at once, click the **Clear Failed Import Order Logs** button.

**Orders are not imported from Sears due to the following conditions:**

- If any product in the Sears Order is Out of Stock in Magento.
- If any product in the Sears Order is disabled in Magento.
- If any Product does not exist in Magento or is deleted from Magneto after uploading on Sears.
- If the selected Payment Method in Sears System Configuration Setting is not available in Magento.

#### **To view failed orders**

- 1. Go to **Magento Admin Panel**.
- 2. On the **Sears** menu, point to **Sears Orders**, and then click **View Sears Failed Orders**. The **Failed Sears Orders Import Log** page appears as shown in the following figure:

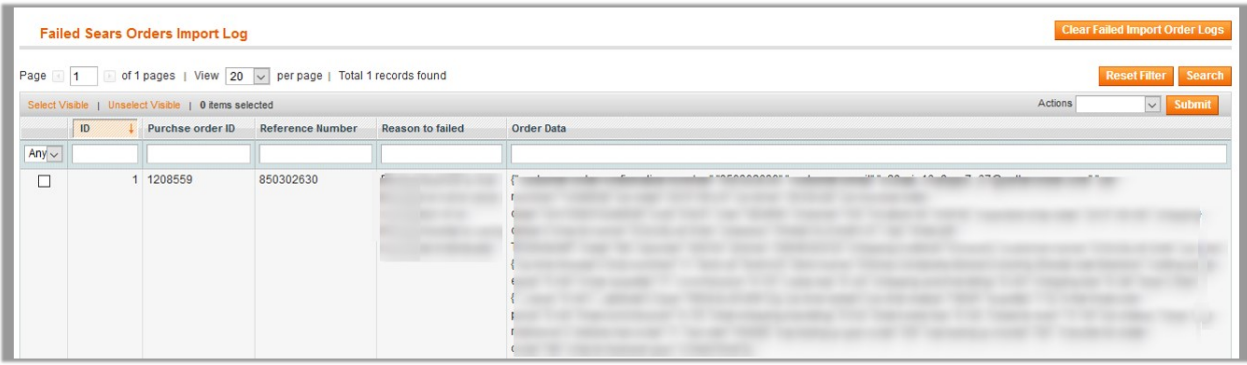

This page displays the failed orders with the order id and the reason for the failure.

#### **To cancel Sears failed orders**

- 1. Go to the **Failed Sears Orders Import Log** page.
- 2. Select the check-boxes associated with the failed orders that the admin wants to cancel.
- 3. In the **Actions** list, select **Cancel Order**, and then click the **Submit** button.
- A confirmation dialog box appears.
- 4. Click the **OK** button.

A success meassge appears.

#### **To delete Sears failed orders**

- 1. Go to the **Failed Sears Orders Import Log** page.
- 2. Select the check-boxes associated with the failed orders that the admin wants to delete.
- 3. In the **Actions** list, select Delete Order, and then click the **Submit** button.
- The order is deleted and a success meassge appears.

### **7. Manage Feeds**

Using the **Manage Feeds** menu, the admin can perform the following tasks:

View Feeds(http://docs.cedcommerce.com/magento/sears-magento-integration-guide-0-0-1?section=viewfeeds)

<span id="page-27-0"></span>View Logs(http://docs.cedcommerce.com/magento/sears-magento-integration-guide-0-0-1?section=viewlog)

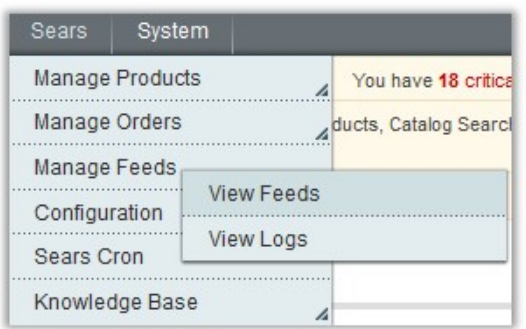

### **7.1. View Feeds**

The After uploading the product on Sears or after updating the product inventory or the product price, the user can check the status of the feed from the **Sears Feed Details** page.

### **To view the product feeds status**

- 1. Go to **Magento Admin** Panel.
- 2. On the **Sears** menu, point to **Manage Feeds.** The menu appears as shown in the following figure:

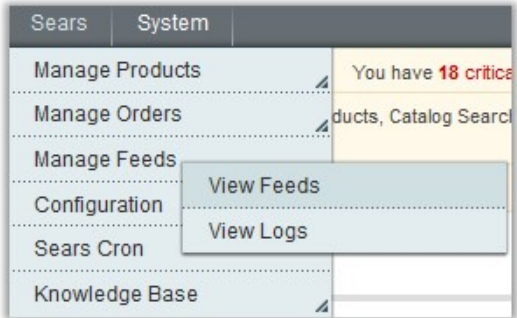

#### 3. Click **View Feeds**.

The **Sears Feed Details** page appears as shown in the following figure:

<span id="page-28-0"></span>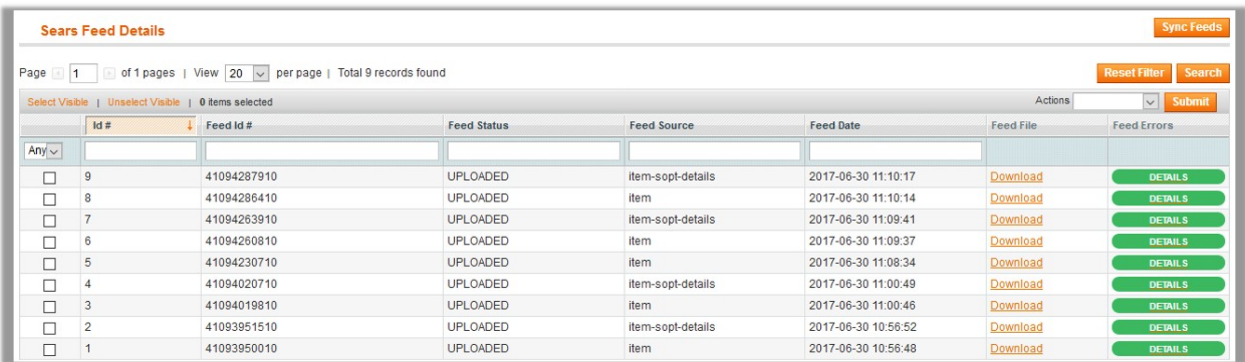

#### 4. Do the required one from the following tasks:

- View the status of the feed in the **Feed Status** column.
- To synchronize the feeds between Sears and Magento, click the **Sync Feeds** button. Or

Select the check box associated with the required product and submit the **Sync Feeds** action.

- To delete the feed, select the check box associated with the product and submit the **Delete Feeds** action.
- To view the product feed error, click the **Error**

button or to view the details of the feed, click the

**DETAILS** 

button.

A dialog box appears as shown in the following figure:

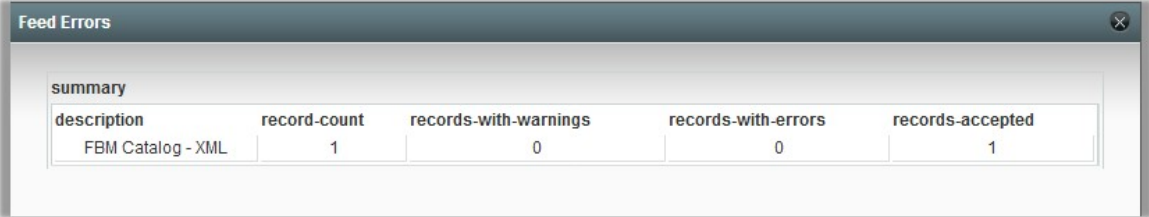

**Note**: If the feed detail is not available, then the

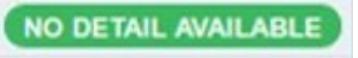

appears.

To download the **Feed File**, click the **Download** link appearing in the **Feed File** column.

# **7.2. View Log**

#### **To view the Sears Log details**

- 1. Go to **Magento Admin** Panel.
- 2. On the **Sears** menu, point to **Manage Feeds.**
	- The menu appears as shown in the following figure:

<span id="page-29-0"></span>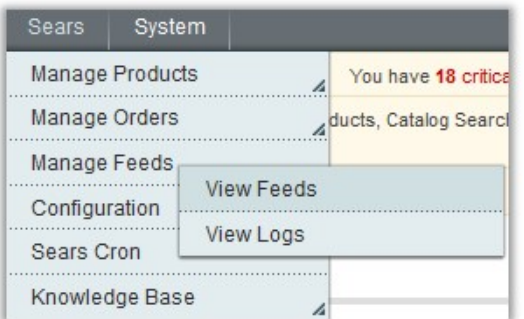

### 3. Click **View Logs**.

The **Sears Log Details** page appears as shown in the following figure:

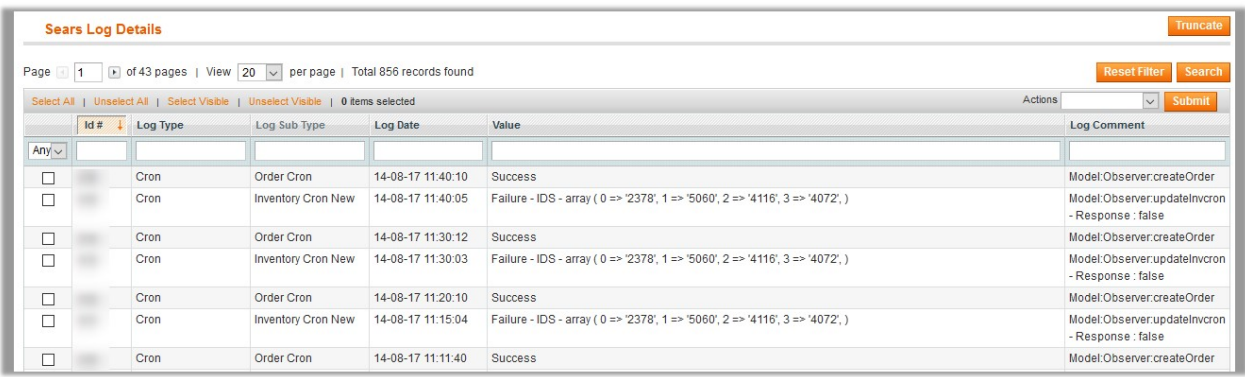

- 4. To delete all the log details, click the **Truncate** button.
- 5. To delete the selected log details, do the following steps:
	- a. Select the check boxes associated with the log details that has to be deleted.
	- b. In the **Actions** list, select the **Delete** option, and then click the **Submit** button.
	- A confirmation dialog box appears.
	- c. Click the **OK** button.

All the selected log details are deleted.

# **8. Manage Sears Cron**

Sears-Magento Integration, an extension developed by CedCommerce, is a one-stop integration that establishes a synchronization of inventory, price, other details for product creation and its management between Magento® store and Sears with the help of Crons.

### **The user can view the following details:**

- Sears Cron Details(http://docs.cedcommerce.com/magento/sears-magento-integrationguide-0-0-1?section=sears-cron-details-2)
- Cron Status(http://docs.cedcommerce.com/magento/sears-magento-integration-guide-0-0-1?section=cronstatus-5)

# **8.1. Sears Cron Details**

<span id="page-30-0"></span>The **Sears Cron Details** page displays all the Cron details scheduled in Sears.

### **To view the Sears Cron details**

- 1. Go to **Magento Admin** Panel.
- 2. On the **Sears** menu, click **Sears Cron**.

The **Sears Cron Details** page appears as shown in the following figure:

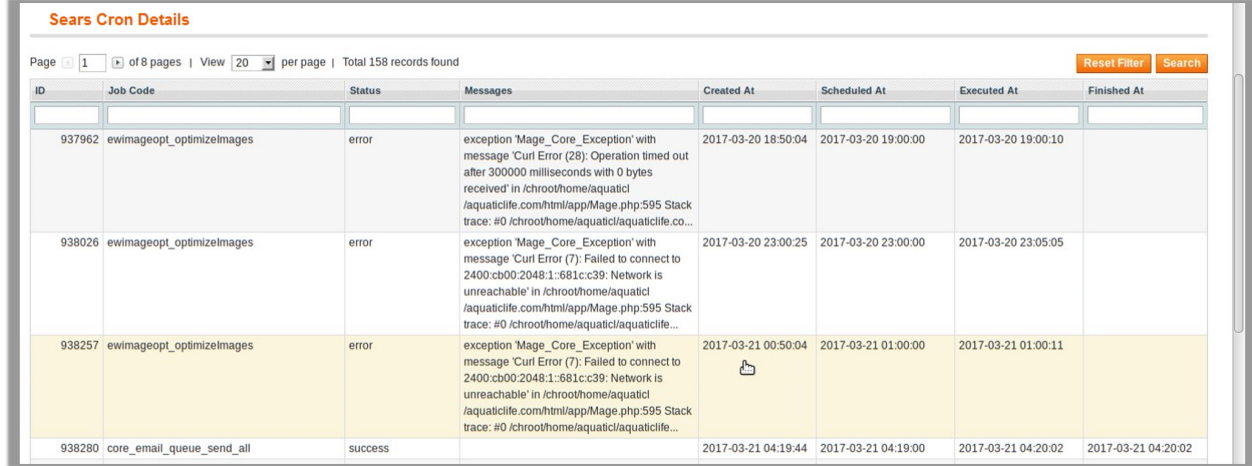

# **8.2. Cron Status**

The updated status appears as mentioned in the following table:

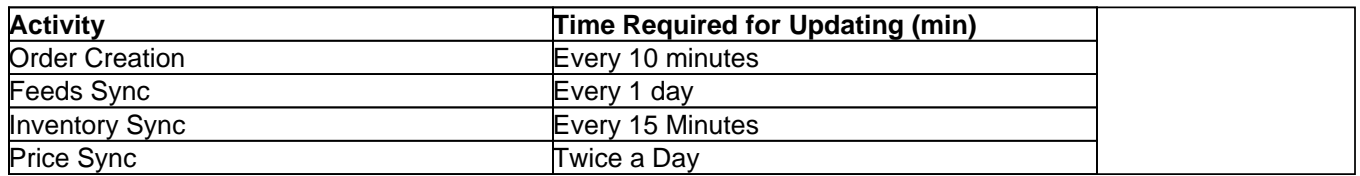

### **9. Knowledge Base**

Using the **Knowledge Base** menu, the admin can view the mapped categories and the corresponding attributes.

- To view all the active Sears Categories(http://docs.cedcommerce.com/magento/sears-magento-integrationguide-0-0-1?section=view-categories)
- To view all the active Sears Attributes(http://docs.cedcommerce.com/magento/sears-magento-integrationguide-0-0-1?section=view-sears-attributes)

<span id="page-31-0"></span>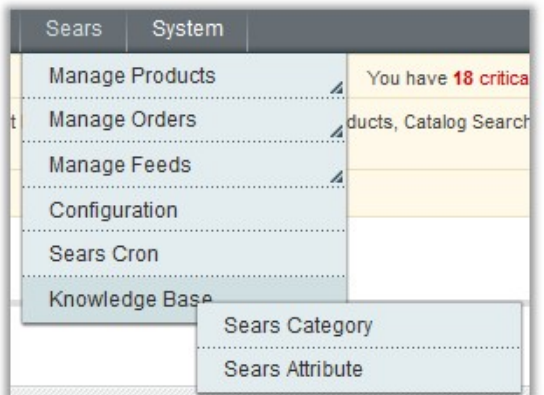

# **9.1. View Sears Categories**

### **To view the active categories**

- 1. Go to the Admin panel.
- 2. On the top navigation bar, move the cursor over the **Sears** tab, and then point to the **Knowledge Base** menu.

The menu appears as shown in the following figure:

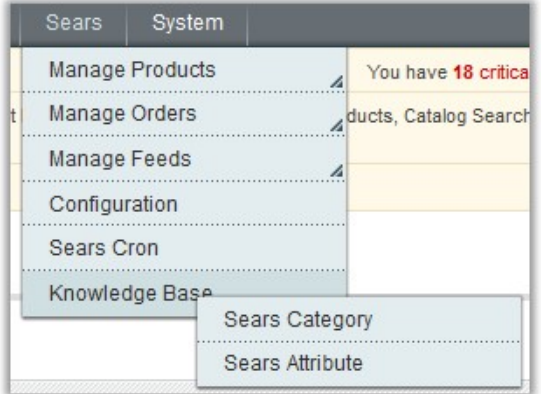

#### 3. Click **Sears Category**.

The **Sears Category Listing** page appears as shown in the following figure:

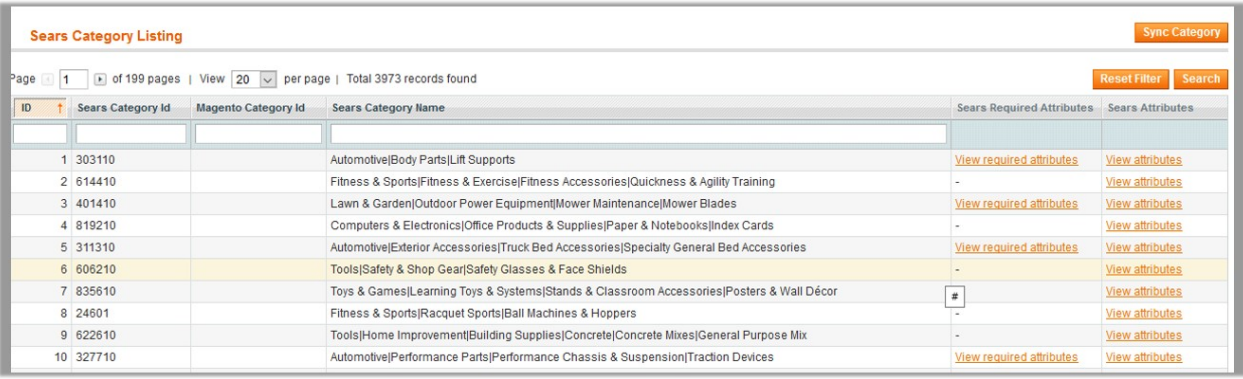

<span id="page-32-0"></span>All the active Sears categories are listed on the page.

- 4. To synchronize the categories between Magento and Sears, click the **Sync Category** button.
- 5. To view all the attributes associated with the particular category, in the **Sears Attributes** column click the **View attributes** link.

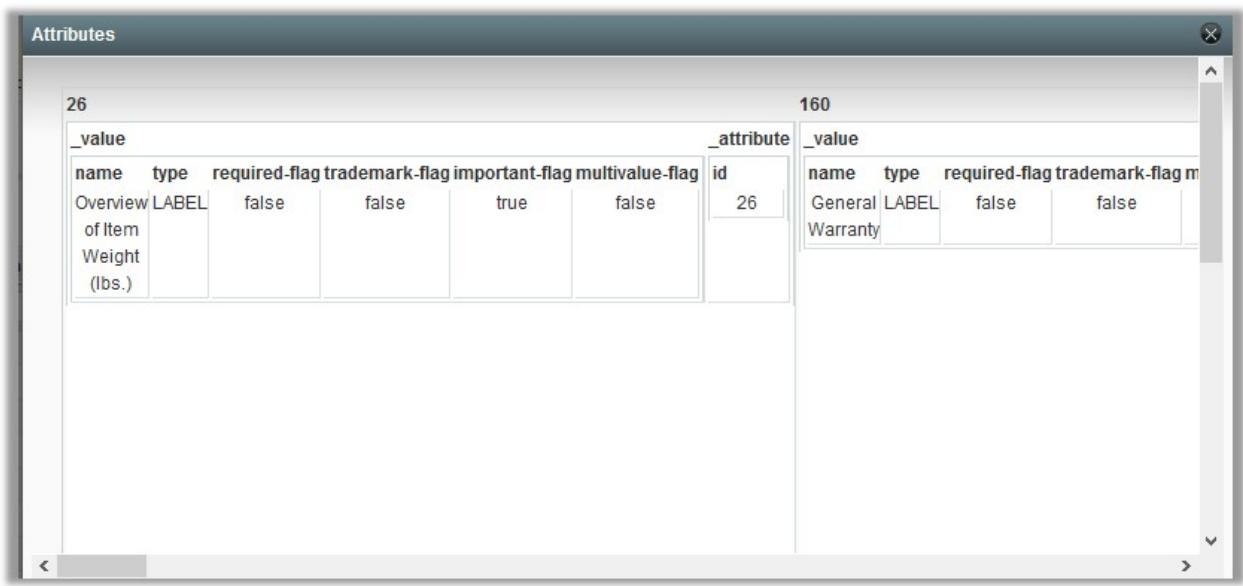

6. To view the required attributes associated with the particular category, in the **Sears Required Attributes** column click the **View required attributes** link.

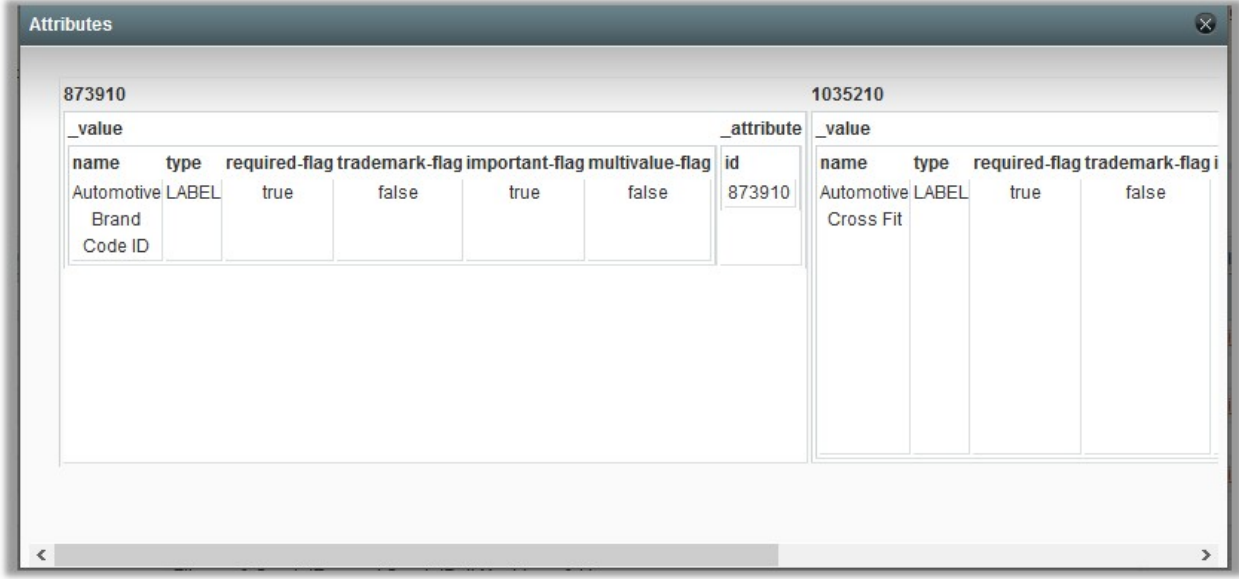

### **9.2. View Sears Attributes**

**To view the Attributes associated with the categories**

- 1. Go to the Admin panel.
- 2. On the top navigation bar, move the cursor over the **Sears** tab, and then point to the **Knowledge Base** menu.

The menu appears as shown in the following figure:

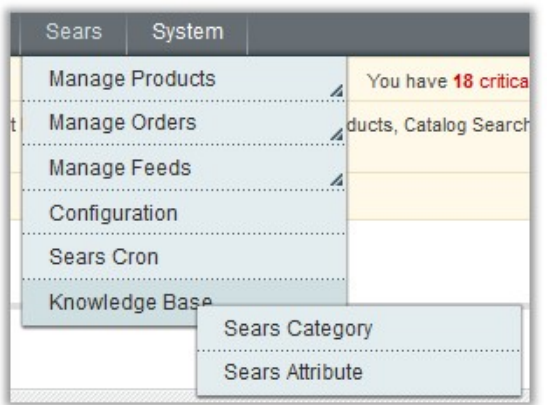

### 3. Click **Sears Attribute**.

The **Attribute Management** page appears as shown in the following figure:

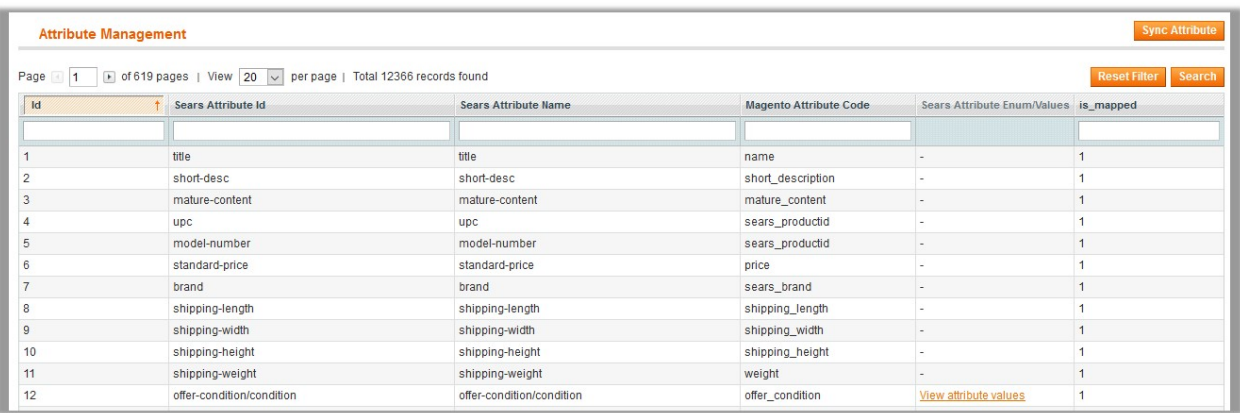

All the active Sears Atributes are listed on the page.

- 4. To synchronize the attributes between Magento and Sears, click the **Sync Attribute** button.
- 5. To view the corresponding attribute values, in the **Sears Attribute Enum/Values** column, click the **View attribute values** link.